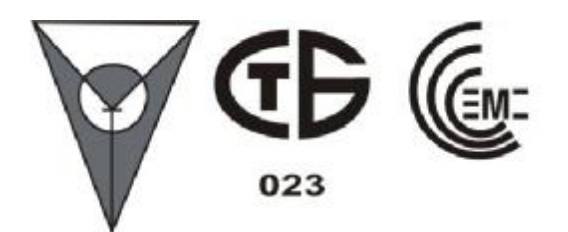

# **ПРИБОР ПРИЕМНО-КОНТРОЛЬНЫЙ ОХРАННЫЙ**

## **ППКО 063-64-7М «Аларм-7М»**

# **Руководство по эксплуатации**

# **Часть 2**

# **РУКОВОДСТВО ПО ПРОГРАММИРОВАНИЮ**

# **АКБС.425511.010 РЭ1**

**Минск, 2012**

## Содержание

#### Лист

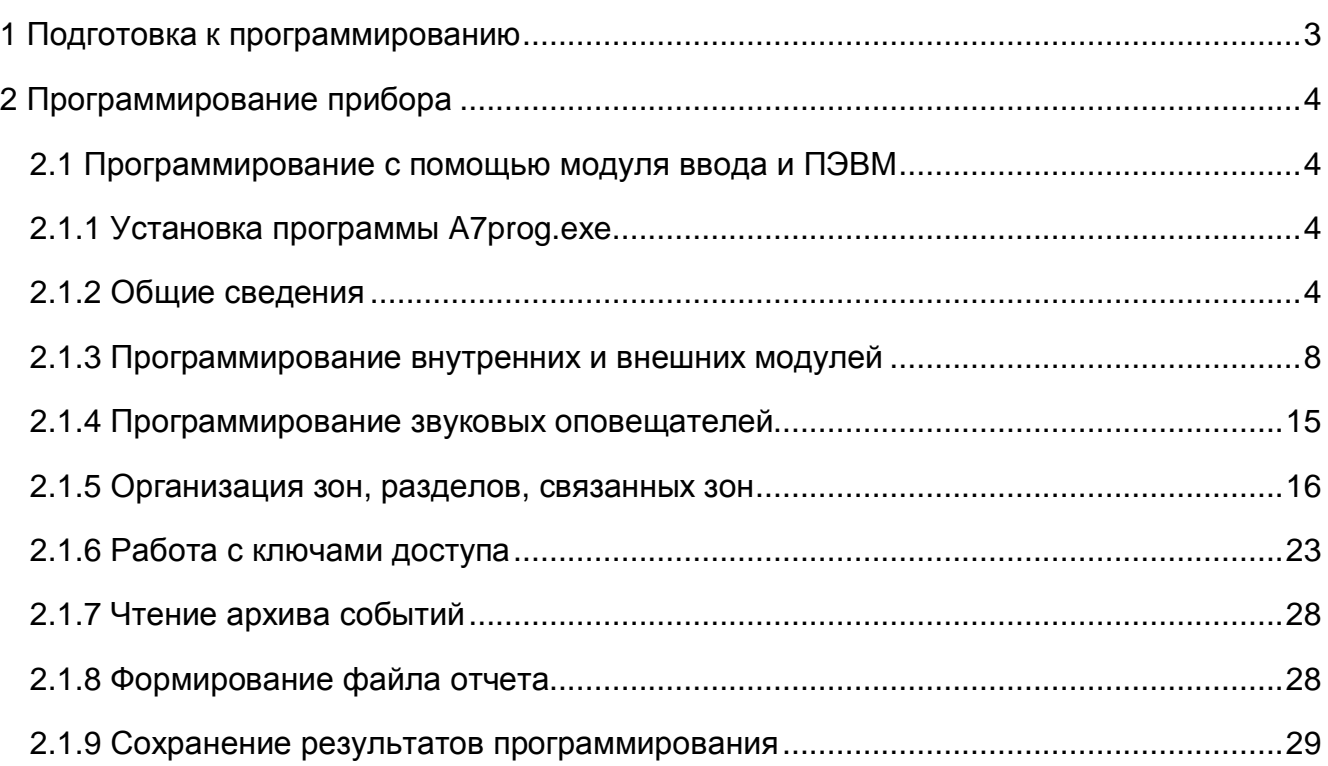

## **Изготовитель:**

НТ ЗАО «Аларм» Республика Беларусь, ул. Ф.Скорины, 51, литер Ж, г. Минск, 220141. Факс: (017) 285-93-59; тел: (017) 285-94-01, 268-67-59, 265-88-49, (029) 640-14-22.

## **Техническая поддержка:**

При возникновении вопросов по эксплуатации прибора необходимо обращаться к поставщику прибора или изготовителю – НТ ЗАО «Аларм».

Все обновления руководств по эксплуатации приборов приемно-контрольных охранных, пожарных, охранно-пожарных производства НТ ЗАО «Аларм» можно найти на сайте изготовителя по адресу: **http://www.alarm.by/index.php?newsid=39**

Настоящее руководство по эксплуатации (далее по тексту – РЭ) содержит сведения о программировании приборов приемно-контрольных охранного ППКО 063-64-7М «Аларм-7М» и охранно-пожарного ППКОП 063-64-7 «Аларм-7».

1 Подготовка к программированию

1.1 Перед использованием прибора на объекте необходимо провести его программирование. Программирование прибора проводится с помощью персональной электронно-вычислительной машины (далее по тексту – ПЭВМ) и модуля ввода МВ-7 (далее по тексту – МВ).

Программирование прибора заключается в подготовке (редактировании) файла настроек (файла, содержащего программируемые параметры и их значения) и записи файла настроек в память прибора.

1.2 Для программирования прибора используется ПЭВМ с параметрами не хуже:

- − IBM PC-совместимая ПЭВМ типа Pentium-166;
- − оперативная память не менее 128 Мбайт;
- − свободного пространства на жестком диске не менее 8 Мбайт;
- − свободный разъем USB подключения МВ;
- − видеоадаптер и монитор типа VGA (SVGA).

На ПЭВМ должна быть установлена операционная система Windows (версии, не младше Windows'95).

1.3 **МВ** прибора предназначен **для программирования прибора**, чтения / записи памяти прибора, считывания кодов ключей доступа и архива событий с помощью ПЭВМ.

1.3.1 На МВ расположены:

− клеммные колодки **«А»**, **«В»**, **«0 V»** (для подключения к внешней шине прибора);

− разъем для подключения пульта ввода ПВ2 «Аларм» АКБС.425728.002 (далее по тексту – пульт ввода);

− устройство доступа (далее по тексту – УД) для считывания кодов ключей доступа;

− колодка для установки микросхемы памяти прибора;

− разъем USB для подключения к ПЭВМ.

1.3.2 Программирование прибора с использованием МВ производится после подключения МВ к внешней шине прибора, либо после установки микросхемы памяти прибора в МВ.

*Внимание! Извлечение микросхемы памяти из панели модуля центрального МЦ-7 (далее по тексту – МЦ) прибора и ее установку в прибор производить только при отключенном питании.* 

1.3.3 МВ может передавать на подключенную ПЭВМ коды ключей доступа:

- − считанные с УД;
- − считанные из памяти пульта ввода.

2 Программирование прибора

2.1 Программирование с помощью модуля ввода и ПЭВМ

2.1.1 Установка программы A7prog.exe

2.1.1.1 Для программирования прибора с помощью МВ и ПЭВМ необходимо:

− *подключить МВ* к ПЭВМ;

− *скопировать* на жесткий диск ПЭВМ программу A7prog.exe (далее по тексту – программа), поставляемую в комплекте с МВ;

− *активизировать* на ПЭВМ программу.

#### 2.1.2 Общие сведения

2.1.2.1 При запуске программы на экране ПЭВМ появляется основное окно, включающее главное меню, панель «Слоты» с кнопками, номера которых соответствуют номерам слотов прибора, предназначенным для установки внутренних модулей, и панель «Параметры», на которой последовательно в процессе создания (чтения, редактирования) файла настроек отображаются параметры основных объектов программирования (рисунок 1):

− модулей шлейфов сигнализации МШС-7 (далее по тексту – МШС);

− модулей реле МР-7 (далее по тексту – МР);

− модулей доступа МД-7 (далее по тексту – МД);

− модулей доступа выносных МДВ-7, МДВ-7/К (далее по тексту – МДВ);

− модулей связи МС-7, МС-72, МС-7GSM (далее по тексту – МС);

− внешних световых и (или) звуковых оповещателей (далее по тексту – СЗО), встроенных звуковых оповещателей (далее по тексту – ВЗО), выносных блоков;

− зон, связанных зон, разделов и ключей прибора.

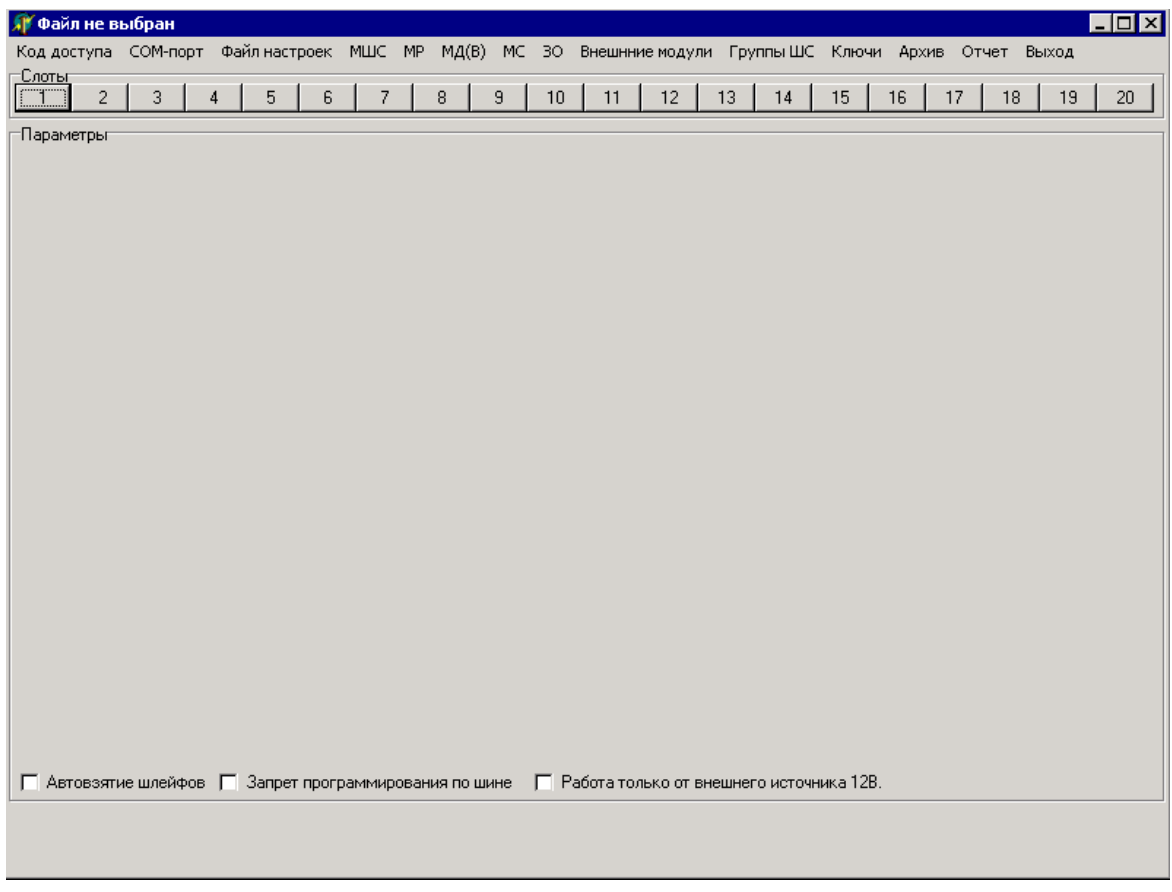

2.1.2.2 Код доступа к файлам настроек содержит 4 символа и по умолчанию равен **0000**. Для обеспечения ограничения доступа к данным, содержащимся в файлах настроек, рекомендуется после запуска программы изменить код доступа с помощью команды главного меню «Код доступа». В результате выполнения этой команды в основном окне программы на панели «Параметры» появляется поле для ввода нового кода доступа к текущему файлу настроек (рисунок 2). Если код был изменен, то в дальнейшем его необходимо использовать для получения доступа к данному файлу настроек после каждого запуска программы.

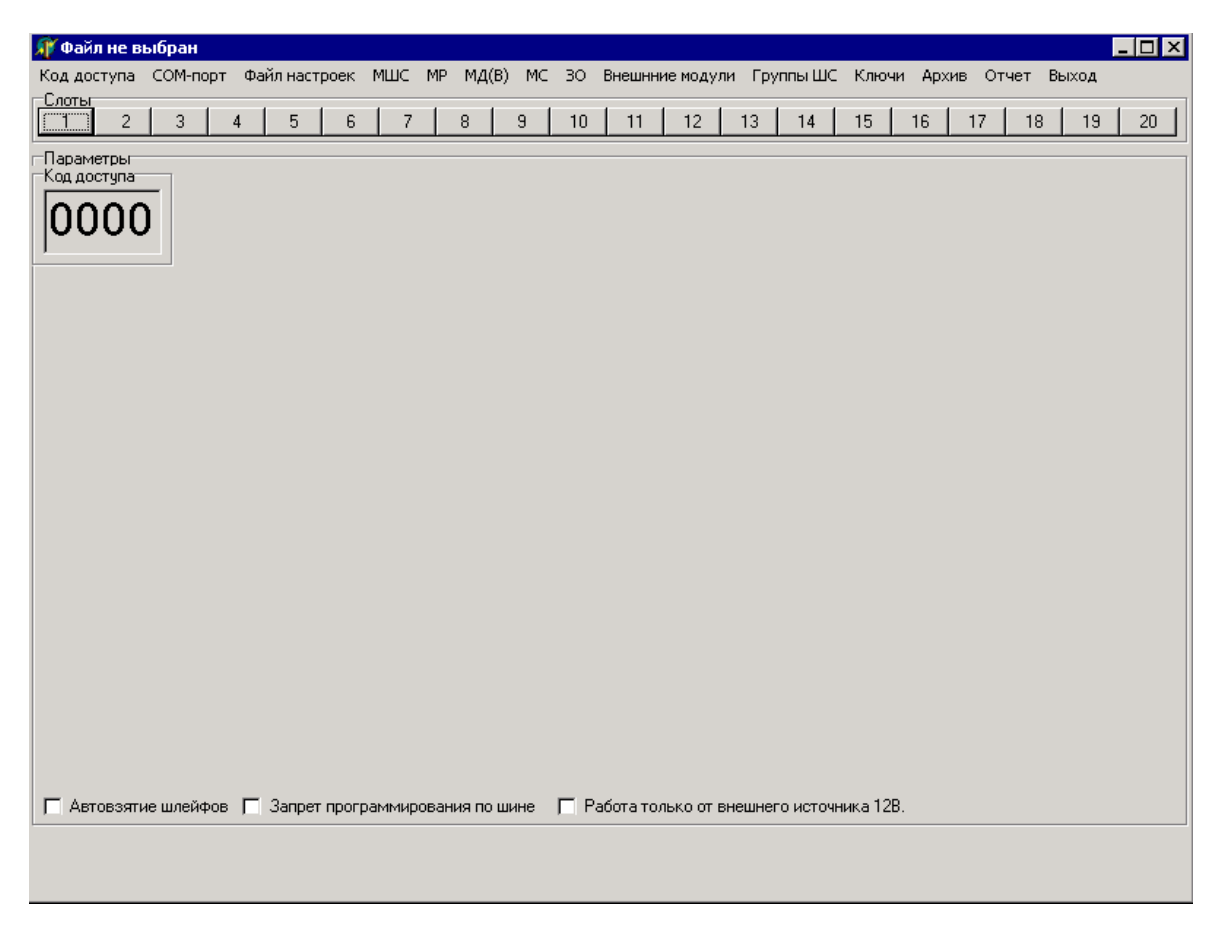

Рисунок 2

2.1.2.3 С помощью команды главного меню «СОМ-порт \ СОМ…» необходимо установить, отметив в выпадающем списке значком «∨», номер виртуального СОМ-порта ПЭВМ, к которому был подключен МВ. При первом запуске программы по умолчанию в качестве виртуального СОМ-порта ПЭВМ, к которому подключен МВ, устанавливается СОМ1 (рисунок 3). Изменение этого параметра сохраняется на жестком диске ПЭВМ в рабочей директории программы.

*Внимание! Если после подключения МВ к любому свободному разъему USB ПЭВМ новое оборудование не было автоматически установлено, необходимо вручную инсталлировать драйвер \_FTDI (находится на CD-R с программным обеспечением АКБС.50001-01 из комплекта поставки МВ) – скопировать каталог \_FTDI на жесткий диск ПЭВМ и установить драйвер с помощью мастера обнаружения нового оборудования.* 

| <b>П</b> Файл не выбран                                                                         |                           |                |   |                |                |                |        |       |    |    |    |    |    |    |    |                                                                                    | $\blacksquare$ o $\blacksquare$ |
|-------------------------------------------------------------------------------------------------|---------------------------|----------------|---|----------------|----------------|----------------|--------|-------|----|----|----|----|----|----|----|------------------------------------------------------------------------------------|---------------------------------|
| Код доступа                                                                                     | СОМ-порт                  |                |   |                |                |                |        |       |    |    |    |    |    |    |    | Файл настроек МШС МР МД(В) МС 30 Внешнние модули Группы ШС Ключи Архив Отчет Выход |                                 |
| -Слоты<br>$\overline{c}$                                                                        | $\checkmark$ COM1<br>COM2 | 5 <sub>1</sub> | 6 | $\overline{7}$ | 8 <sup>1</sup> | 9 <sub>1</sub> | $10-1$ | $-11$ | 12 | 13 | 14 | 15 | 16 | 17 | 18 | 19                                                                                 | 20                              |
| -Параметры-                                                                                     |                           |                |   |                |                |                |        |       |    |    |    |    |    |    |    |                                                                                    |                                 |
|                                                                                                 |                           |                |   |                |                |                |        |       |    |    |    |    |    |    |    |                                                                                    |                                 |
|                                                                                                 |                           |                |   |                |                |                |        |       |    |    |    |    |    |    |    |                                                                                    |                                 |
|                                                                                                 |                           |                |   |                |                |                |        |       |    |    |    |    |    |    |    |                                                                                    |                                 |
|                                                                                                 |                           |                |   |                |                |                |        |       |    |    |    |    |    |    |    |                                                                                    |                                 |
|                                                                                                 |                           |                |   |                |                |                |        |       |    |    |    |    |    |    |    |                                                                                    |                                 |
|                                                                                                 |                           |                |   |                |                |                |        |       |    |    |    |    |    |    |    |                                                                                    |                                 |
|                                                                                                 |                           |                |   |                |                |                |        |       |    |    |    |    |    |    |    |                                                                                    |                                 |
|                                                                                                 |                           |                |   |                |                |                |        |       |    |    |    |    |    |    |    |                                                                                    |                                 |
|                                                                                                 |                           |                |   |                |                |                |        |       |    |    |    |    |    |    |    |                                                                                    |                                 |
|                                                                                                 |                           |                |   |                |                |                |        |       |    |    |    |    |    |    |    |                                                                                    |                                 |
|                                                                                                 |                           |                |   |                |                |                |        |       |    |    |    |    |    |    |    |                                                                                    |                                 |
|                                                                                                 |                           |                |   |                |                |                |        |       |    |    |    |    |    |    |    |                                                                                    |                                 |
|                                                                                                 |                           |                |   |                |                |                |        |       |    |    |    |    |    |    |    |                                                                                    |                                 |
|                                                                                                 |                           |                |   |                |                |                |        |       |    |    |    |    |    |    |    |                                                                                    |                                 |
|                                                                                                 |                           |                |   |                |                |                |        |       |    |    |    |    |    |    |    |                                                                                    |                                 |
|                                                                                                 |                           |                |   |                |                |                |        |       |    |    |    |    |    |    |    |                                                                                    |                                 |
|                                                                                                 |                           |                |   |                |                |                |        |       |    |    |    |    |    |    |    |                                                                                    |                                 |
| Автовзятие шлейфов   3anper программирования по шине   Работа только от внешнего источника 12B. |                           |                |   |                |                |                |        |       |    |    |    |    |    |    |    |                                                                                    |                                 |
|                                                                                                 |                           |                |   |                |                |                |        |       |    |    |    |    |    |    |    |                                                                                    |                                 |
|                                                                                                 |                           |                |   |                |                |                |        |       |    |    |    |    |    |    |    |                                                                                    |                                 |

Рисунок 3

2.1.2.4 Программа предназначена для работы в трех режимах (рисунок 4):

− подготовка нового файла настроек или чтение ранее созданного файла настроек с жесткого диска ПЭВМ, его редактирование и запись на жесткий диск ПЭВМ – команды главного меню «Файл настроек \ Прочитать с диска», «Файл настроек \ Записать на диск»;

− чтение (редактирование) / запись файла настроек с микросхемы (в микросхему) памяти прибора, установленную в МЦ – команды главного меню «Файл настроек \ Прочитать из прибора», «Файл настроек \ Записать в прибор».

− чтение (редактирование) / запись файла настроек с микросхемы (в микросхему) памяти прибора, установленную в МВ – команды главного меню «Файл настроек \ Прочитать с микросхемы», «Файл настроек \ Записать в микросхему».

Заголовок основного окна программы содержит имя файла настроек, если прочитан ранее созданный файл. При создании нового файла настроек заголовком основного окна программы является надпись «Файл не выбран».

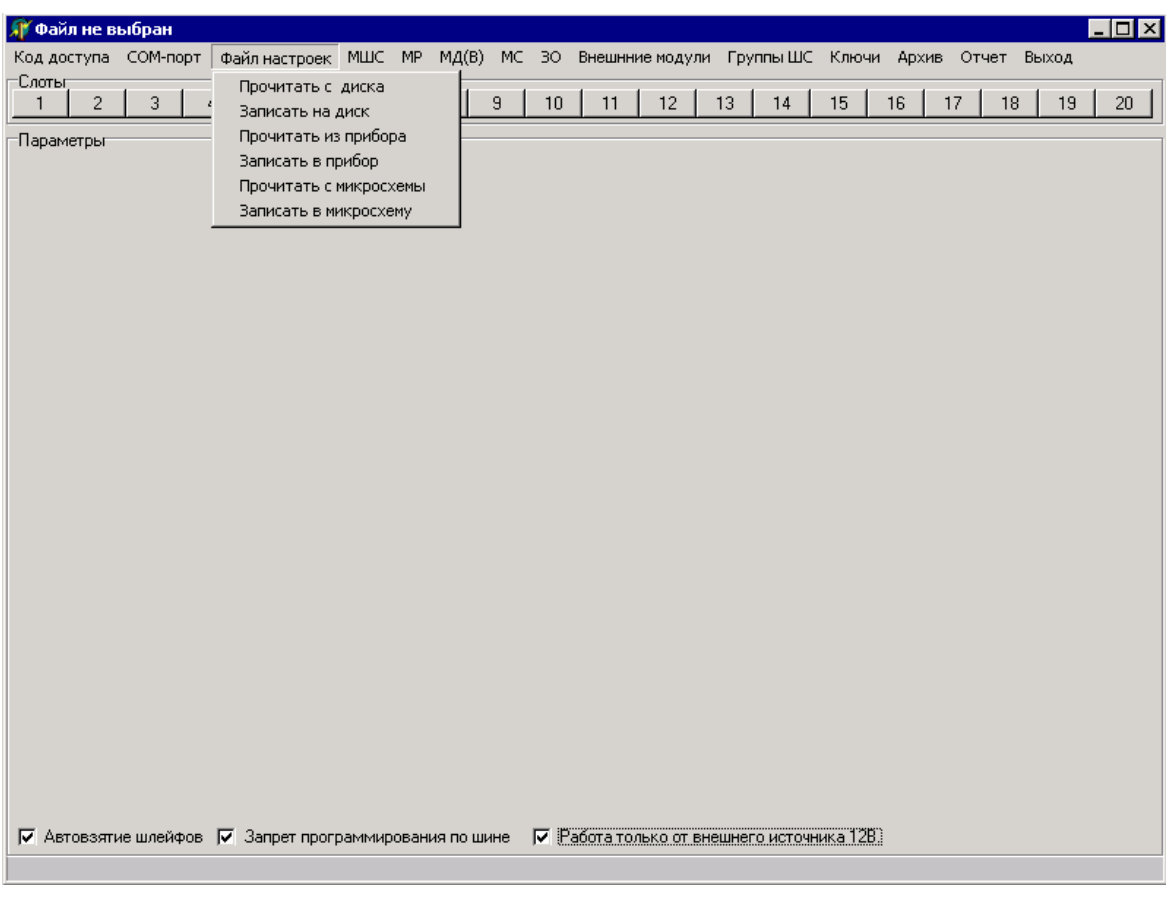

2.1.2.5 Для автоматического восстановления охраны шлейфов сигнализации (далее по тексту – ШС) прибора после его перезапуска необходимо в нижней части основного окна программы установить флаг «Автовзятие шлейфов» (рисунок 4).

Если питание прибора осуществляется от внешнего источника постоянного тока, необходимо в нижней части основного окна программы установить флаг «Работа только от внешнего источника 12В» (рисунок 4).

2.1.3 Программирование внутренних и внешних модулей

2.1.3.1 В верхней части основного окна программы под главным меню расположена панель «Слоты» с кнопками «1» – «20», номера которых соответствуют номерам слотов прибора, предназначенным для установки внутренних модулей. При первоначальном программировании прибора (создании нового файла настроек), необходимо установить на кнопках модули МШС, МР, МД и МС в соответствии с их реальной установкой в приборе. Для каждой из кнопок соответствующий ей модуль выбирается из выпадающего списка, появляющегося при нажатии на кнопке правой клавиши мыши (рисунок 5):

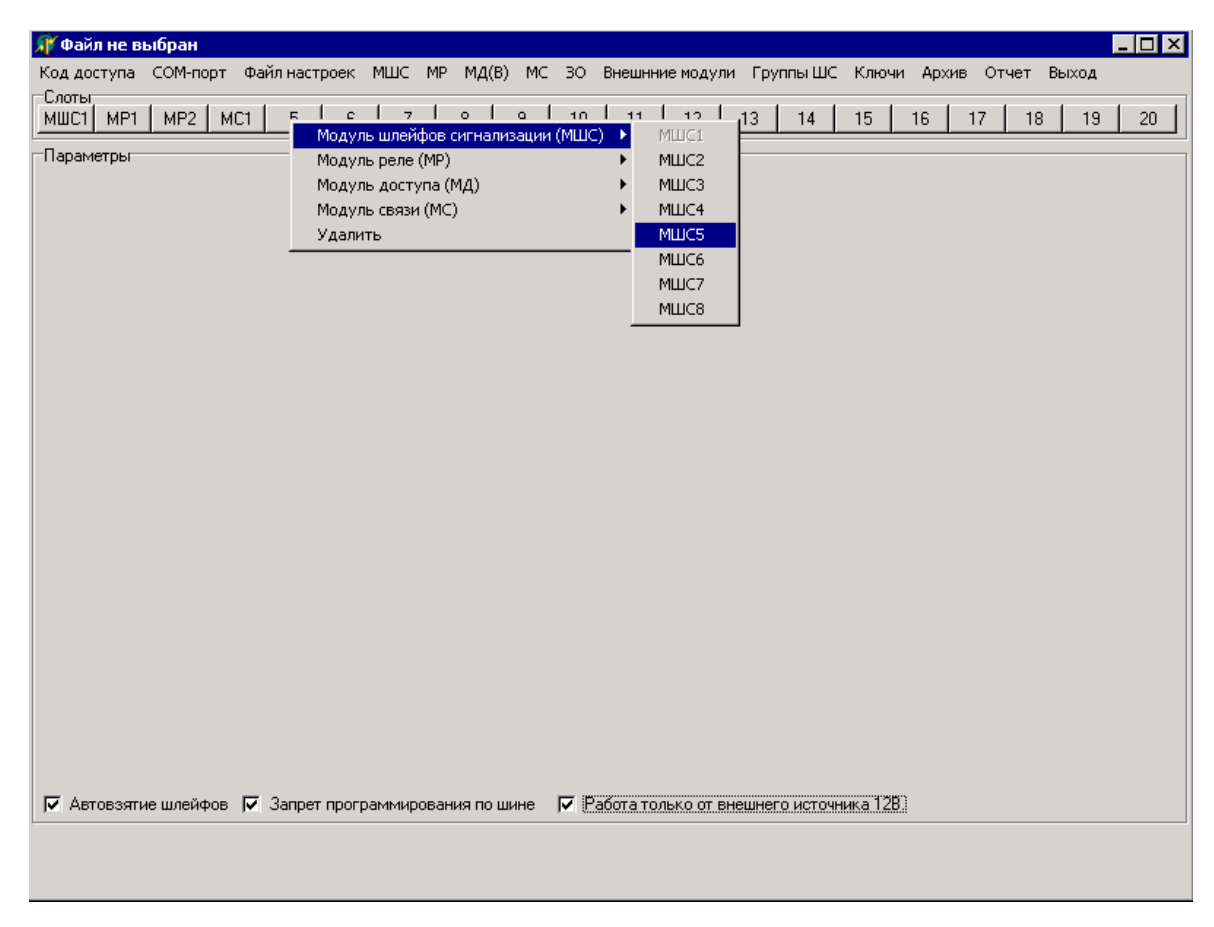

2.3.1.2 При первоначальном программировании прибора (создании нового файла настроек) для установки внешних модулей, реально подключенных к прибору, используется команда главного меню «Внешние модули». В результате выполнения этой команды в основном окне программы появляется панель «Внешние модули» со списком всех внешних модулей (за исключением модуля усилителей выносного МУВ-7 (далее по тесту – МУВ)), которые можно подключить к прибору – МДВ и блоков индикации БИ-7 «Аларм» (далее по тексту – БИ).

В списке внешних модулей необходимо отметить значком «∨» те модули, которые реально подключены к прибору (рисунок 6):

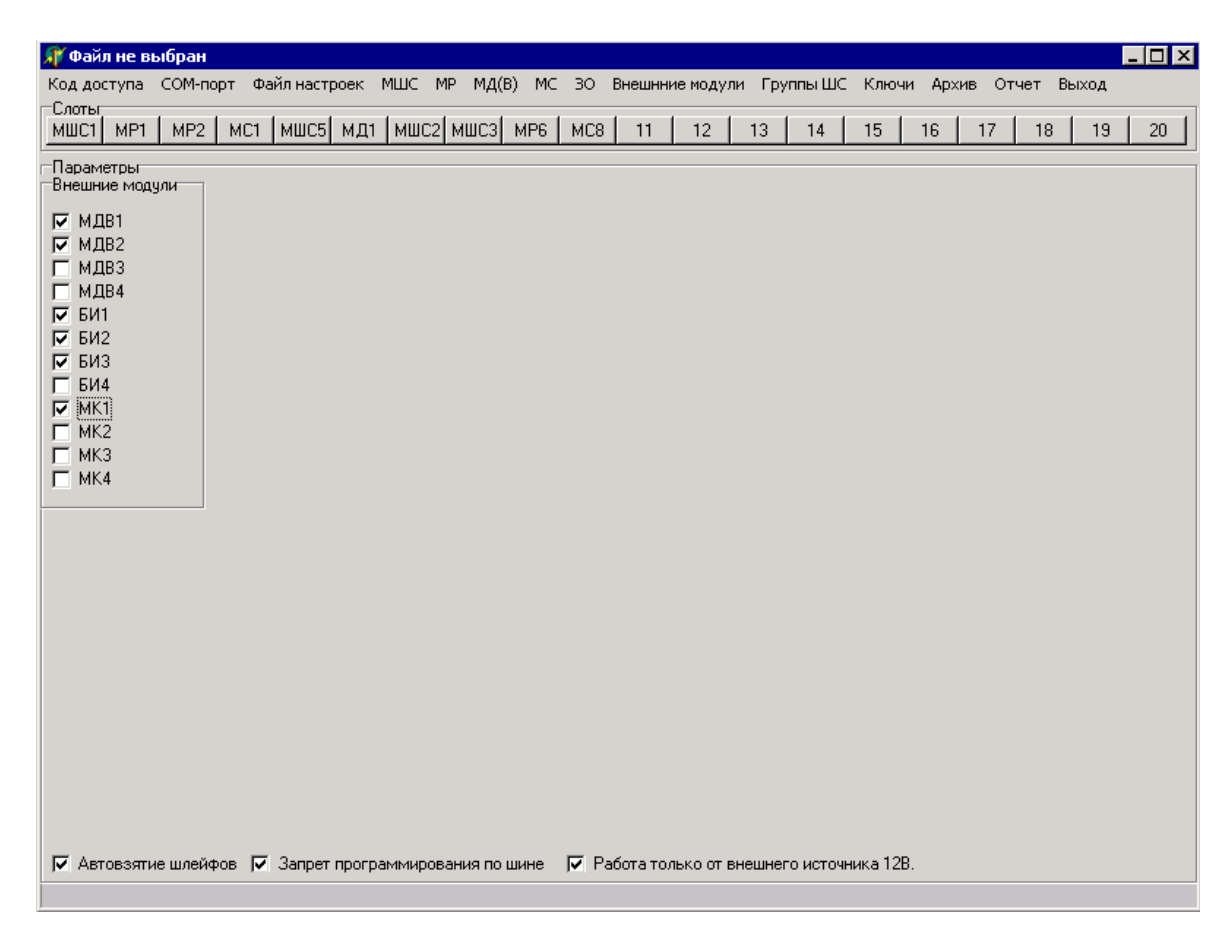

2.1.3.3 После установки внутренних и внешних модулей в командах главного меню «МШС», «МР» и «МС» автоматически формируются выпадающие списки, состоящие из внутренних модулей, реально включенных в конфигурацию прибора и размещенных на кнопках панели «Слоты» (рисунок 7).

Выпадающий список команды главного меню «МД(В)» кроме внутренних модулей МД, реально включенных в конфигурацию прибора и размещенных на кнопках панели «Слоты», содержит также и внешние модули МДВ, подключенные к прибору.

По соответствующей команде главного меню (например, «МШС \ МШС1») или при нажатии на соответствующей кнопке панели «Слоты» левой клавиши мыши в основном окне программы появляется панель со списком программируемых параметров соответствующего модуля.

Панель со списком программируемых параметров внешнего модуля МДВ появляется в основном окне программы только в результате выполнения соответствующей команды главного меню (например, «МД(В) \ МДВ1»).

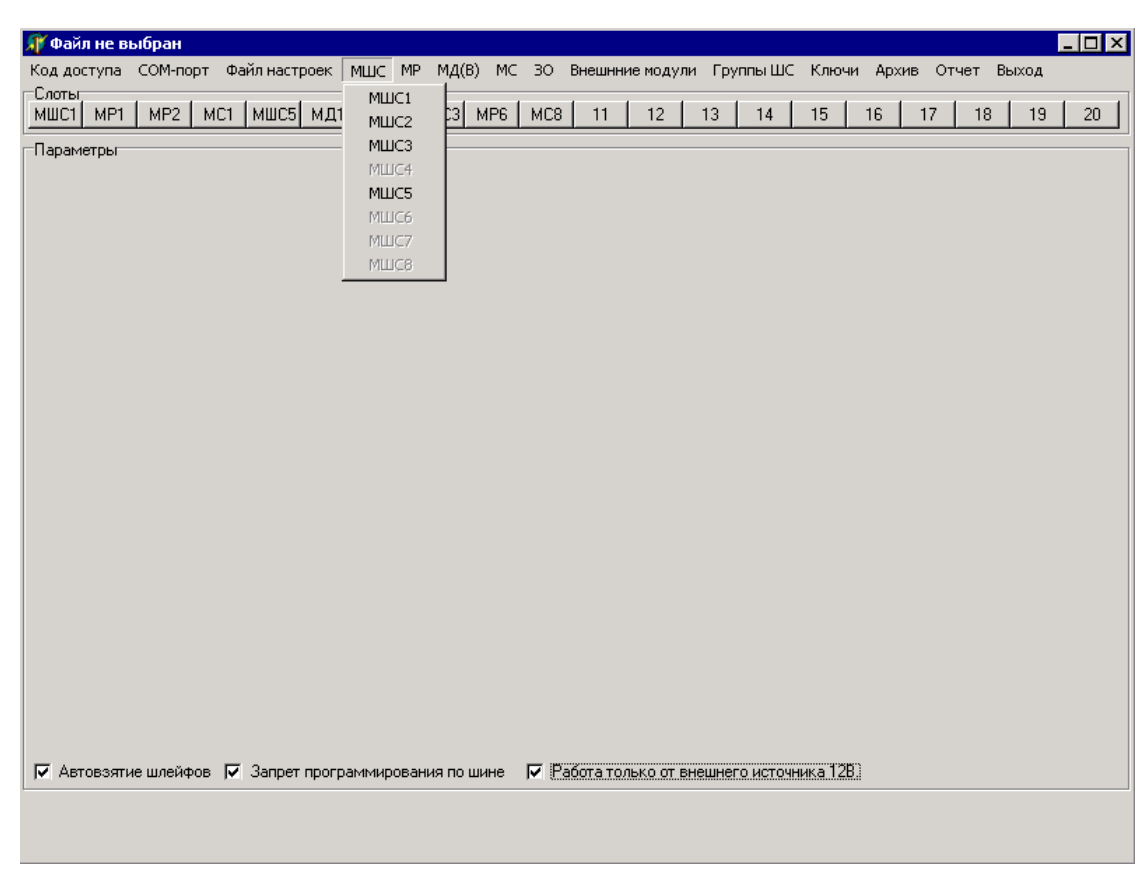

Рисунок 7

Панели каждого МШС и МД(В) состоят из восьми закладок, номера которых соответствуют номерам ШС прибора (рисунки 8, 9):

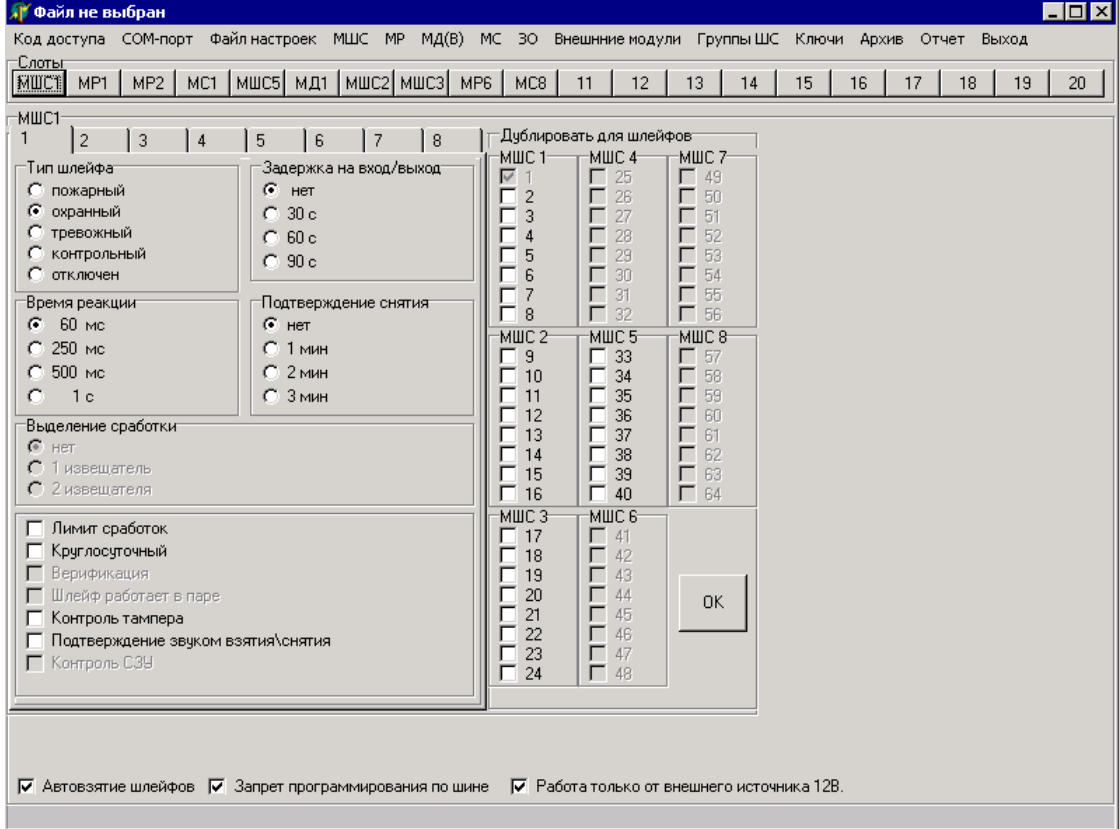

Рисунок 8

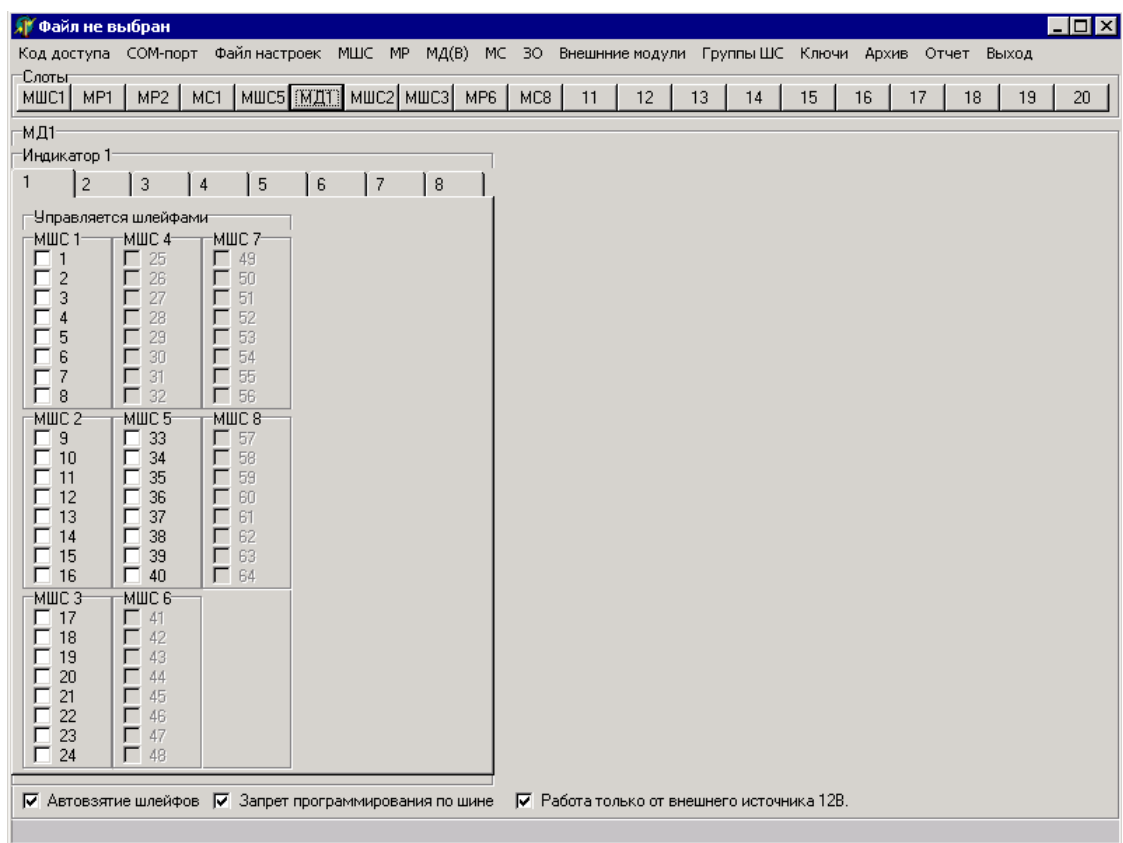

Рисунок 9

Панель каждого МР состоит из четырёх закладок, номера которых соответствуют номерам реле прибора (рисунок 10):

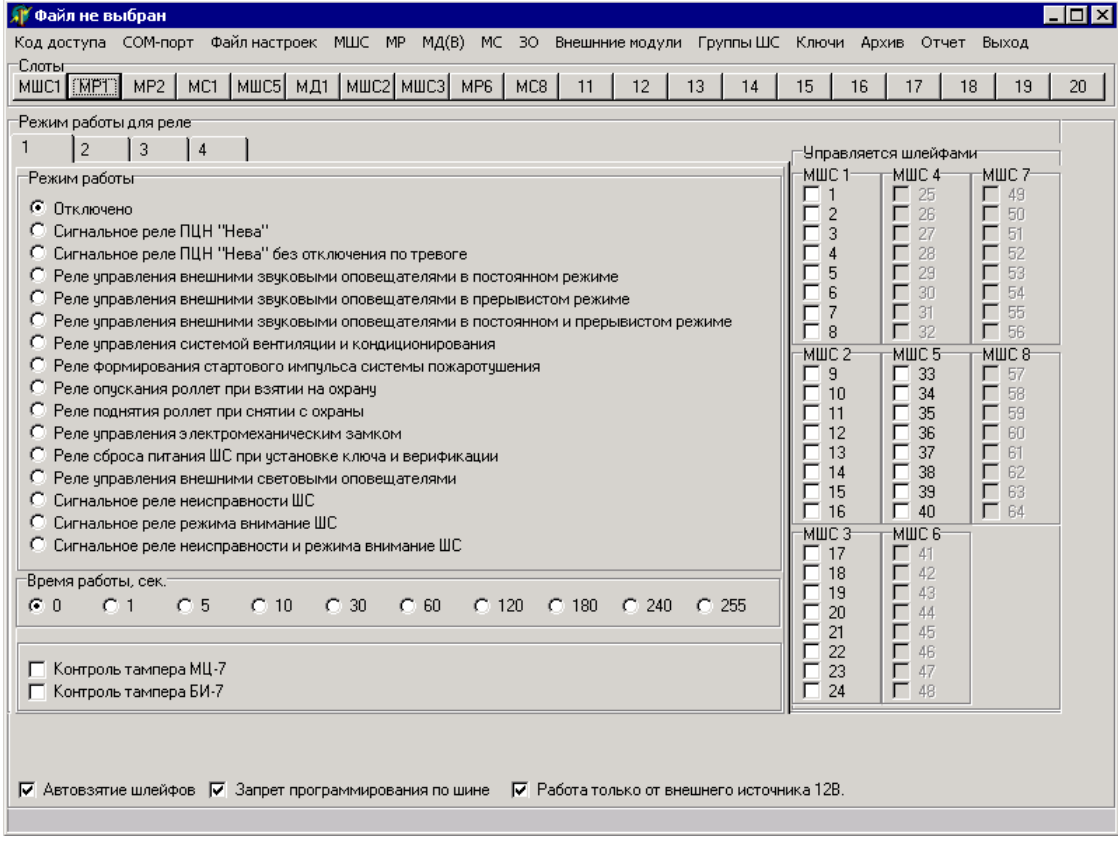

Панель каждого МС содержит список МШС и поле для ввода кода (адреса) линии, подключенной к данному МС (рисунок 11):

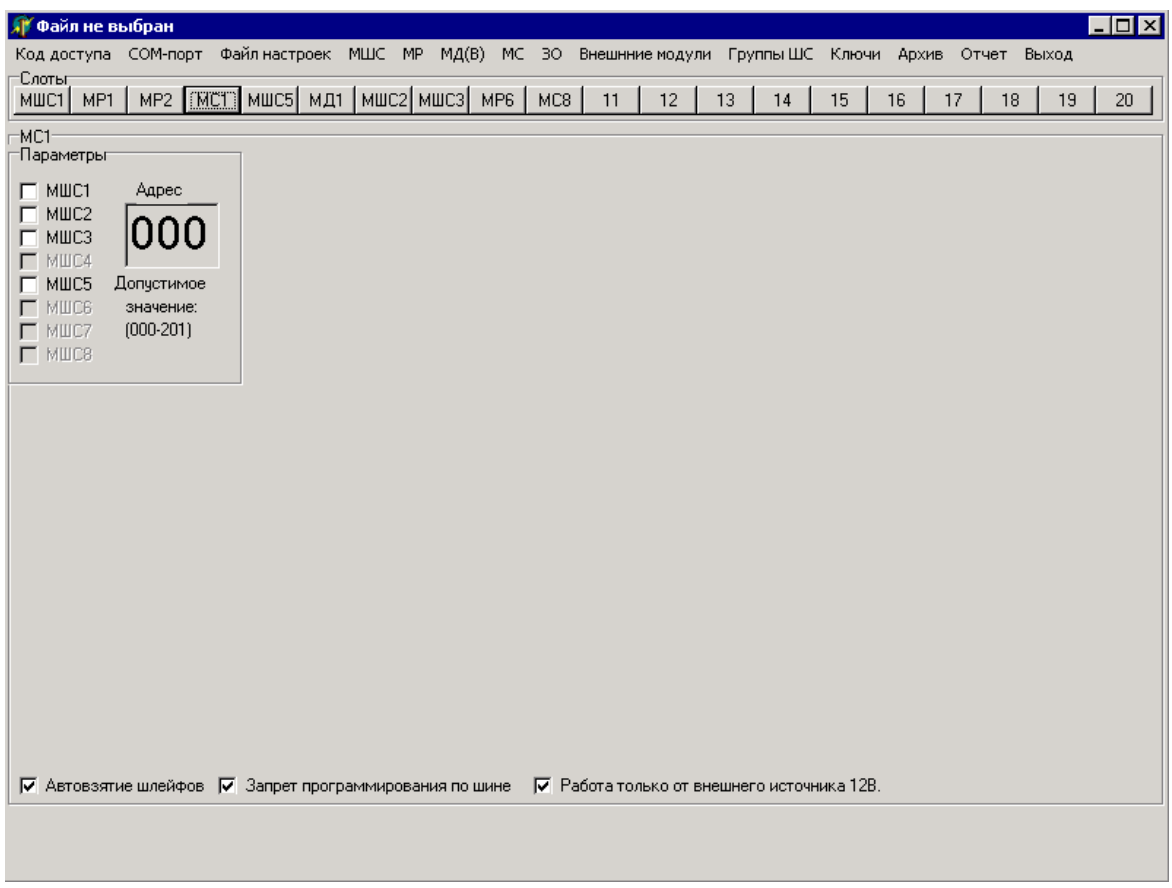

Рисунок 11

2.1.3.4 Первоначально в списках программируемых параметров по умолчанию установлены:

а) для каждого ШС любого МШС:

1) тип ШС – охранный;

2) время реакции – 70 мс;

- 3) без задержки на вход / выход;
- 4) без подтверждения снятия;

б) для каждого реле МР – реле отключено;

г) для МС – значение адреса **000**.

Задаваемые по умолчанию значения при программировании любого модуля изменяются с помощью выбора необходимых параметров, установки необходимых флагов и ввода новых значений в соответствующих полях.

2.1.3.5 При программировании параметров каждого ШС любого МШС прибора на панели «Дублировать для шлейфов» находится список, состоящий из 64-х ШС (максимально возможное для обслуживания одним прибором количество ШС). Доступными для программирования в списке являются те ШС, которые реально включены в конфигурацию прибора (рисунок 8). Текущий (программируемый) ШС автоматически отмечается в этом списке значком «∨» и блокируется.

После программирования параметров текущего ШС можно продублировать его параметры для других ШС, отметив их значком «∨» на панели «Дублировать для шлейфов» и нажав командную кнопку «ОК».

2.1.3.6 При программировании режима работы каждого индикатора любого МД (МДВ) прибора на панели «Управляется шлейфами» находится список, состоящий из 64-х ШС. Доступными для программирования в списке являются те ШС, которые реально включены в конфигурацию прибора (рисунок 9).

ШС, управляющие работой текущего индикатора, необходимо отметить в списке значком «∨».

2.1.3.7 При программировании режима работы каждого реле любого МР прибора на панели «Управляется шлейфами» находится список, состоящий из 64-х ШС. Доступными для программирования в списке являются те ШС, которые реально включены в конфигурацию прибора (рисунок 10).

После установки необходимых параметров режима работы текущего реле на панели «Управляется шлейфами» необходимо отметить значком «∨» те ШС, которые управляют работой данного реле.

2.1.3.8 При программировании любого МС прибора в списке, состоящем из восьми МШС (максимально возможное для обслуживания одним прибором количество МШС), доступными для программирования являются те МШС, которые реально включены в конфигурацию прибора (рисунок 11).

Значком «∨» в списке необходимо отметить те МШС, которые обслуживаются данным МС, и ввести для них в соответствующее поле адрес (код линии). Допустимые значения адреса – от **000** до **201**.

При работе прибора через модуль связи МС-7GSM или модули серии «Аларм-GSM» в соответствующее поле вводится адрес **241**, при использовании любого МС только для мониторинга состояния прибора – адрес **254**.

#### 2.1.4 Программирование звуковых оповещателей

2.1.4.1 Для программирования режима работы любых звуковых оповещателей прибора (далее по тексту – ЗО) используется команда главного меню «ЗО». В результате выполнения этой команды в основном окне программы появляется панель со списком программируемых параметров режима работы всех ЗО прибора, состоящая из четырех закладок (рисунок 12):

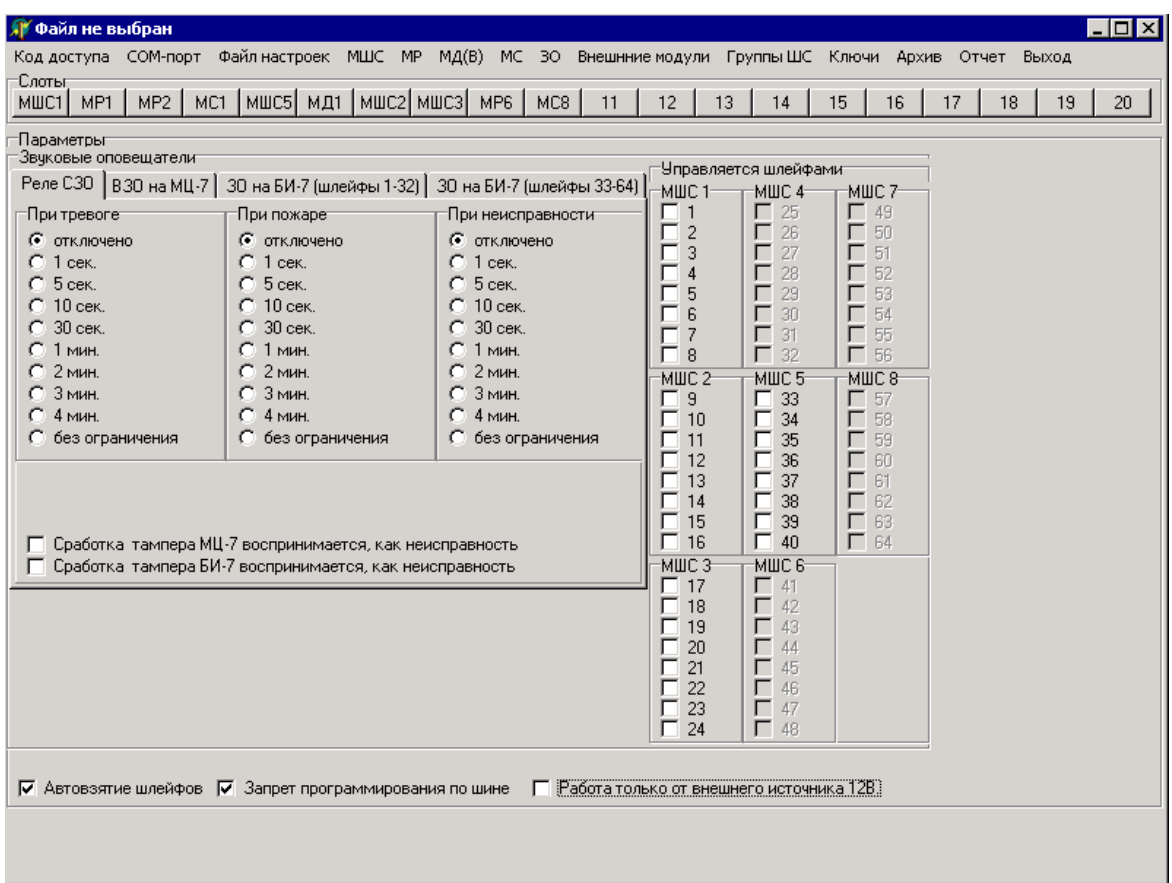

#### Рисунок 12

Первоначально по умолчанию все ЗО прибора отключены при тревоге, пожаре и неисправности. Задаваемые по умолчанию значения режима работы каждого ЗО прибора изменяются с помощью выбора необходимых параметров и установки необходимых флагов.

2.1.4.2 При программировании режима работы любого ЗО прибора на панели «Управляется шлейфами» находится список, состоящий из 64-х ШС. Доступными для программирования в этом списке являются те ШС, которые реально включены в конфигурацию прибора (рисунок 12).

После установки необходимых параметров режима работы текущего ЗО на панели «Управляется шлейфами» необходимо отметить значком «∨» те ШС, которые управляют работой данного ЗО.

2.1.5 Организация зон, разделов, связанных зон

2.1.5.1 После установки параметров всех ШС прибора их, при необходимости, можно объединить в зоны, разделы и связанные зоны с помощью команд главного меню «Группы ШС \ Зоны», «Группы ШС \ Разделы», «Группы ШС \ Связанные зоны». В результате выполнения этих команд в основном окне программы появляются панели для создания (редактирования, удаления) соответствующих групп ШС.

2.1.5.2 В результате выполнения команды главного меню «Группы ШС \ Зоны» в основном окне программы появляется панель «Зоны», содержащая список всех зон прибора (первоначально пустой), список «Шлейфы, входящие в зону», состоящий из 64-х ШС, и командные кнопки «Создать зону», «Удалить зону». Доступными для программирования в списке «Шлейфы, входящие в зону» первоначально являются все ШС, реально включенные в конфигурацию прибора.

2.1.5.3 При нажатии командной кнопки «Создать зону» в конце списка зон появляется новая зона (первоначально пустая) с автоматически сформированным порядковым номером. В списке «Шлейфы, входящие в зону» необходимо отметить значком «∨» те ШС, которые входят в текущую (создаваемую) зону (рисунок 13):

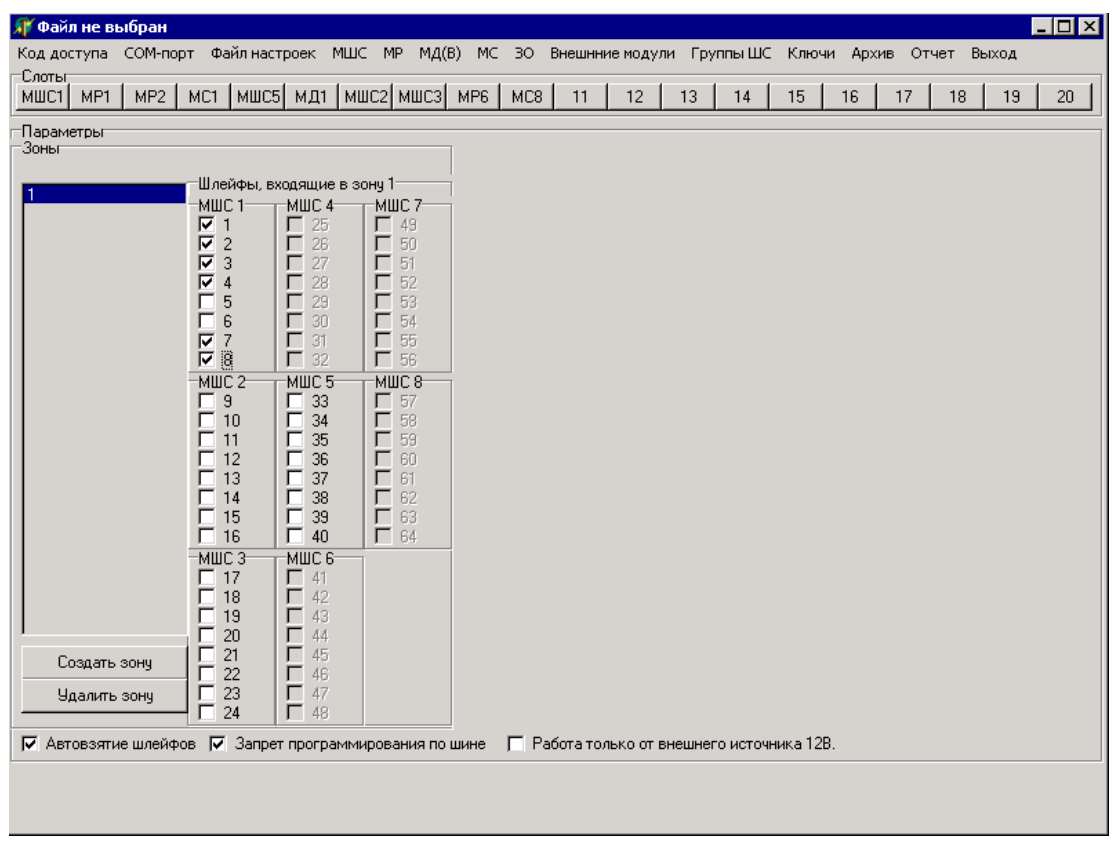

Рисунок 13

При создании следующей зоны ШС, вошедшие в предыдущие зоны, окажутся заблокированными (недоступными для программирования) в списке «Шлейфы, входящие в зону» (рисунок 14):

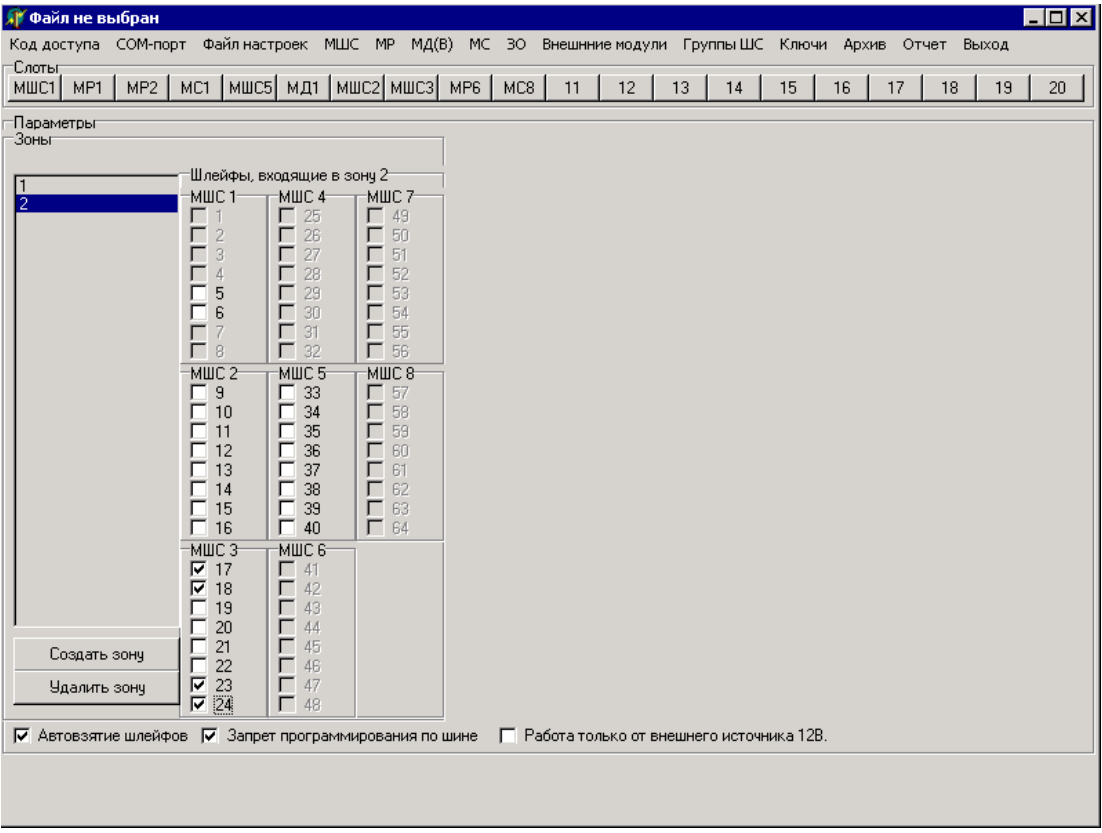

Рисунок 14

2.1.5.4 Для удаления ранее созданной зоны необходимо переключить фокус на удаляемую зону в списке всех зон прибора (выделить удаляемую зону левой клавишей мыши) и нажать командную кнопку «Удалить зону» панели «Зоны» (рисунок 15):

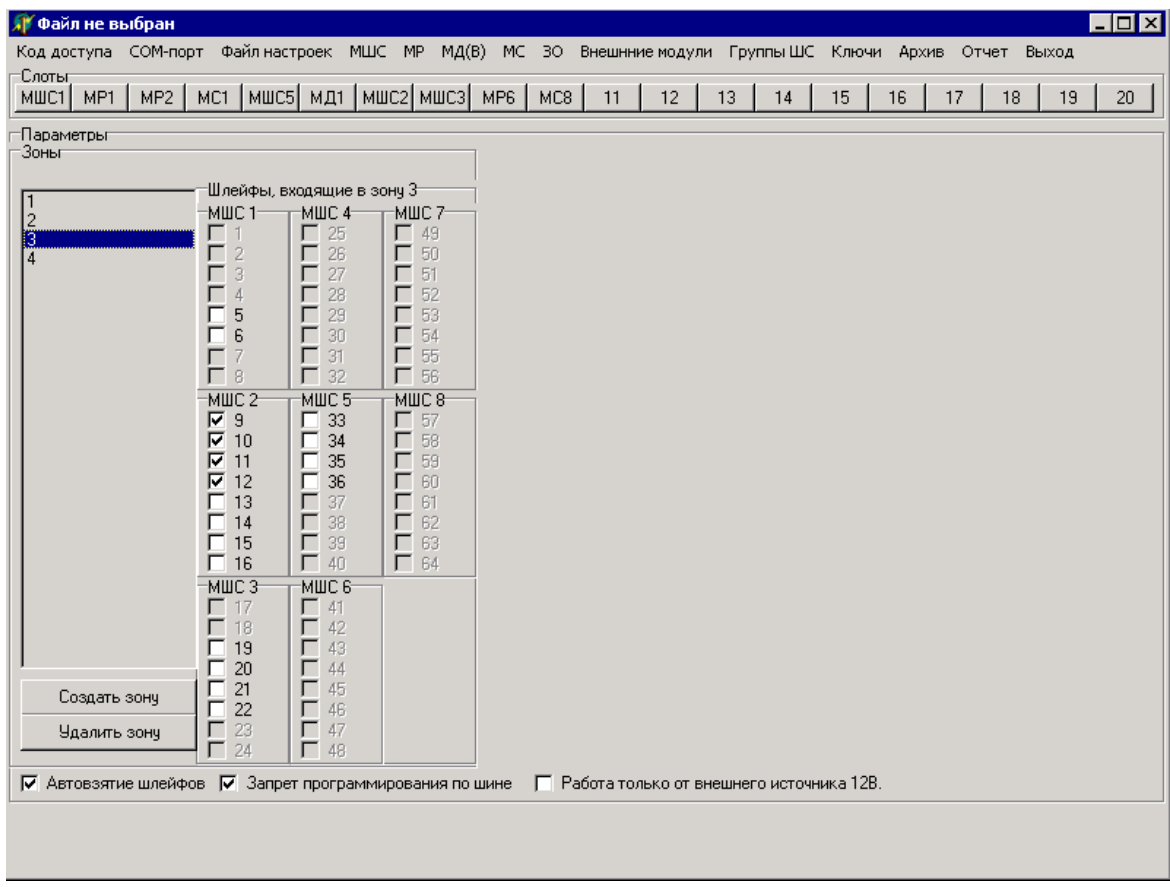

#### Рисунок 15

В результате выполнения этой команды зона с соответствующим номером будет удалена, все ШС, ранее входящие в удаленную зону, вновь станут доступными для программирования в списке «Шлейфы, входящие в зону» (рисунок 16). Пустые зоны (зоны, в которые не вошел ни один ШС) удаляются автоматически при окончании работы с панелью «Зоны» либо при перезапуске программы.

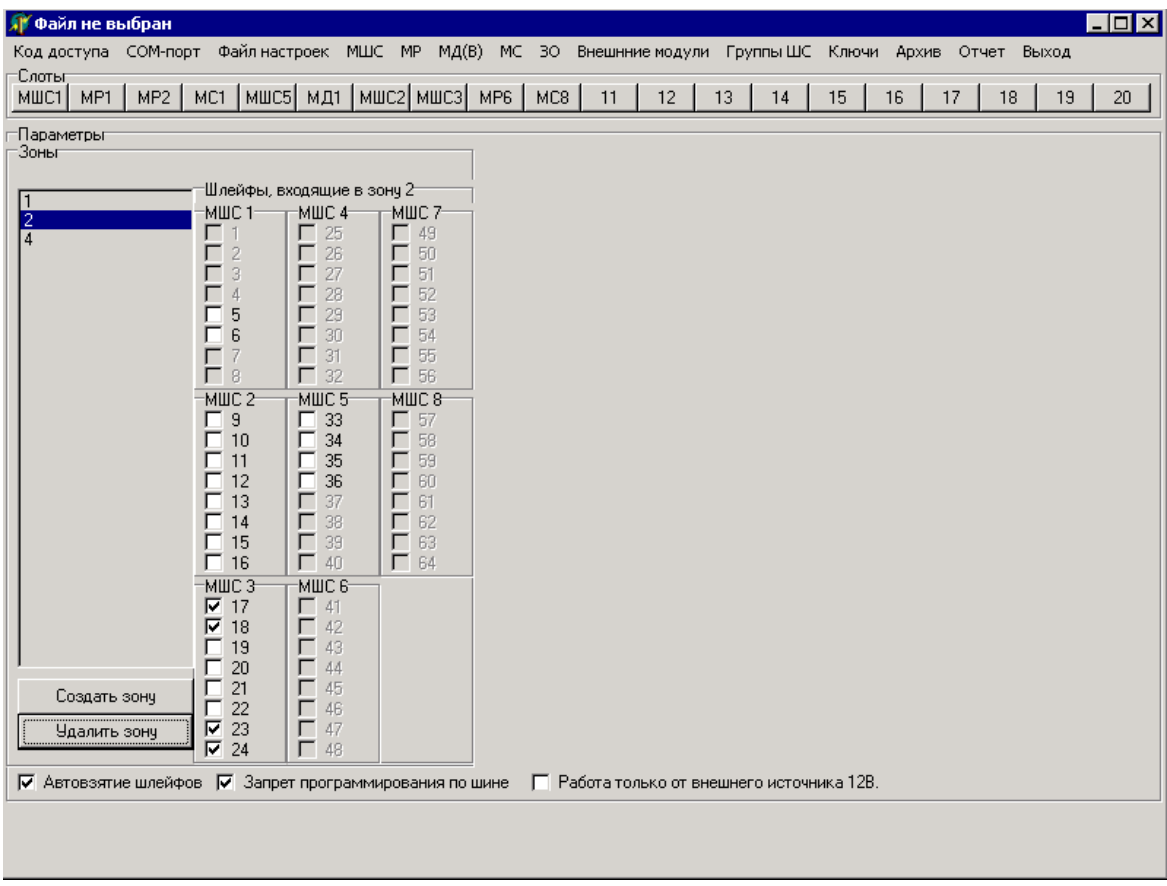

Рисунок 16

2.1.5.5 В результате выполнения команды главного меню «Группы ШС \ Разделы» в основном окне программы появляется панель «Раздел», содержащая список всех разделов прибора (первоначально пустой), список «Зоны, входящие в раздел», состоящий из 64-х зон (максимально возможное для обслуживания одним прибором количество зон), и командные кнопки «Создать раздел», «Удалить раздел». Доступными для программирования в списке «Зоны, входящие в раздел» являются все ранее созданные зоны.

2.1.5.6 При нажатии командной кнопки «Создать раздел» в конце списка разделов появляется новый раздел (первоначально пустой) с автоматически сформированным порядковым номером. В списке «Зоны, входящие в раздел» необходимо отметить значком «∨» те зоны, которые входят в текущий (создаваемый) раздел (рисунок 17). Одна и та же зона может быть включена в состав любого количества создаваемых разделов.

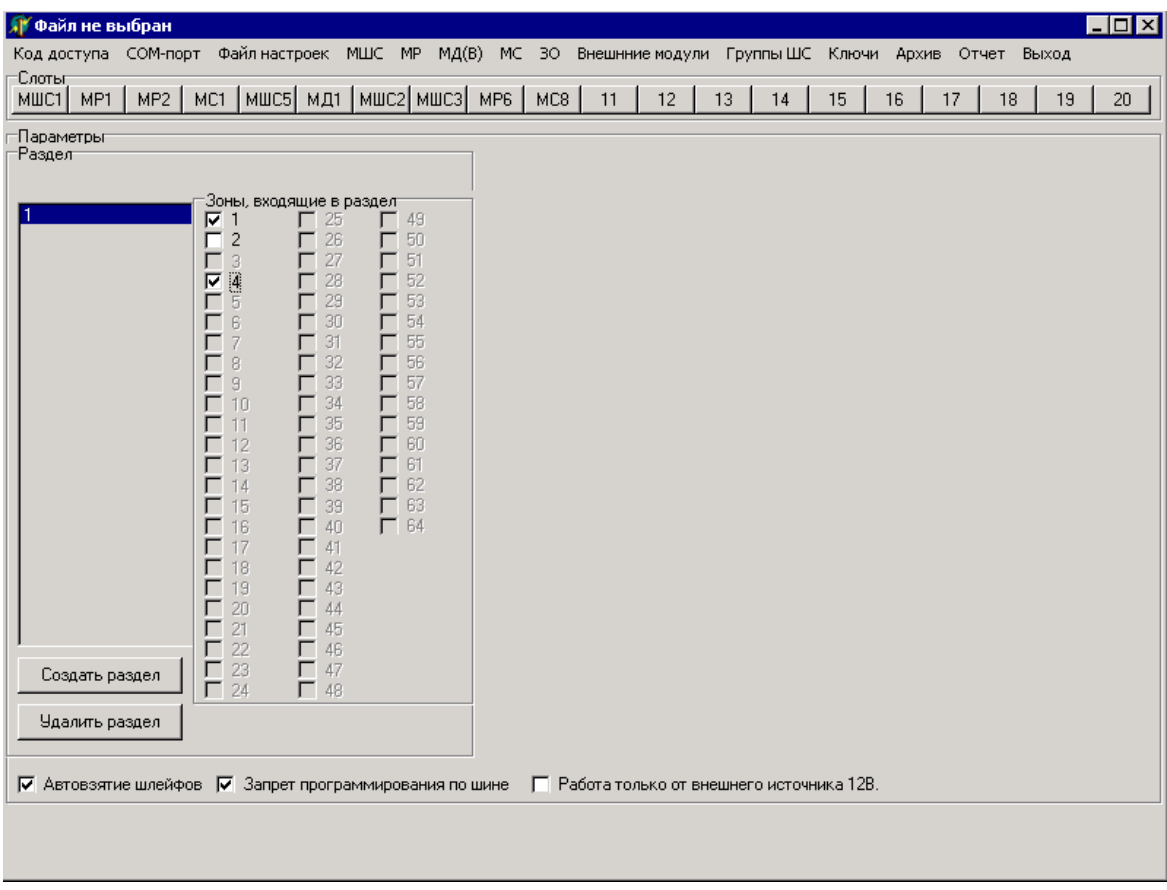

Рисунок 17

2.1.5.7 Для удаления ранее созданного раздела необходимо переключить фокус на удаляемый раздел в списке всех разделов прибора (выделить удаляемый раздел левой клавишей мыши) и нажать командную кнопку «Удалить раздел» панели «Раздел» (рисунок 18). В результате выполнения этой команды раздел с соответствующим номером будет удален (рисунок 19). Пустые разделы (разделы, в которые не вошла ни одна зона) удаляются автоматически при окончании работы с панелью «Раздел» либо при перезапуске программы.

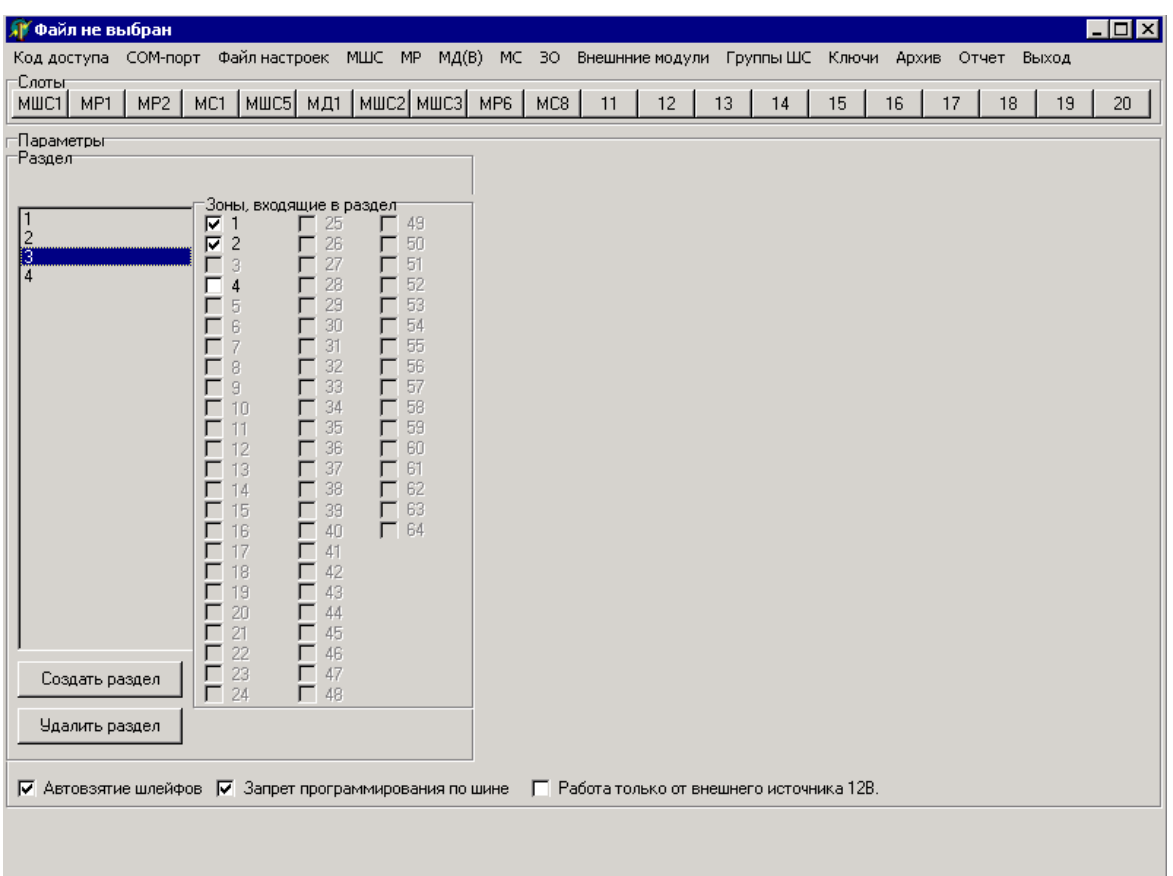

Рисунок 18

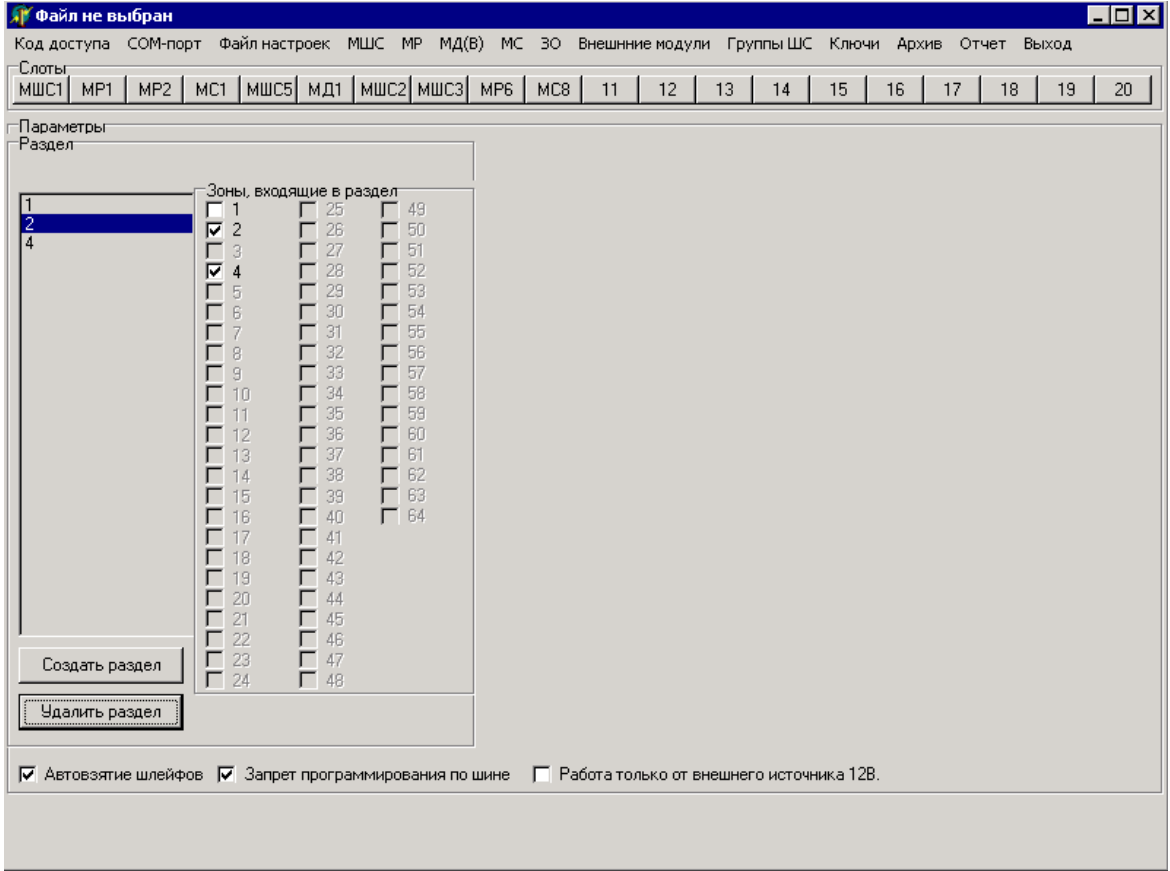

2.1.5.8 В результате выполнения команды главного меню «Группы ШС \ Связанные зоны» в основном окне программы появляется панель «Зоны» и список «Связанные зоны», содержащие списки всех ранее созданных зон прибора. Первоначально доступными для программирования в обоих списках являются все ранее созданные зоны прибора.

Проходная зона выбирается из списка на панели «Зоны» с помощью переключения фокуса (выделения зоны с соответствующим номером нажатием левой клавиши мыши). При этом в списке «Связанные зоны» она автоматически блокируется (зона не может одновременно являться и проходной, и связанной). В списке «Связанные зоны» необходимо отметить значком «∨» зоны (из числа доступных для программирования), которые будут связаны с текущей проходной зоной. При этом рядом с соответствующими зонами на панели «Зоны» автоматически появляются надписи «проходная» и «связанная» (рисунок 20). Одна и та же связанная зона может быть связана с любым количеством проходных зон.

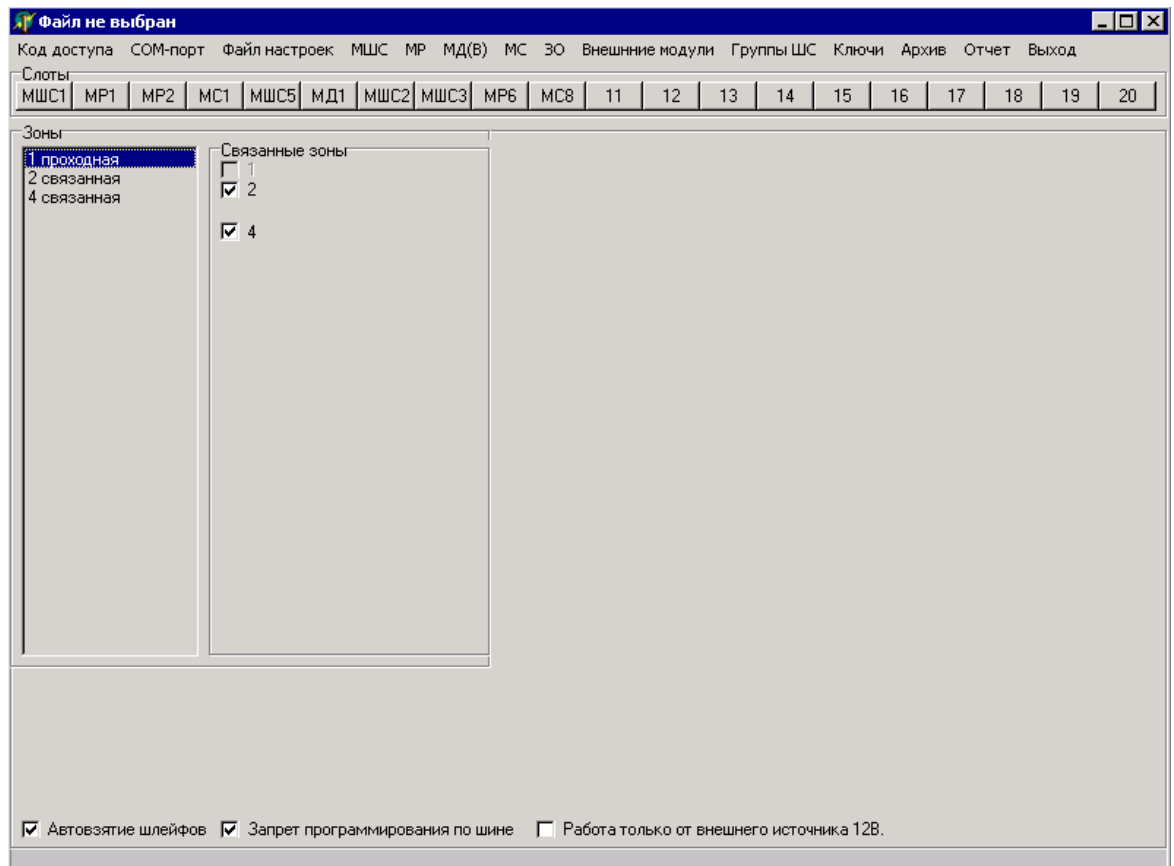

Рисунок 20

2.1.5.9 Для исключения зоны из списка проходных необходимо, переключив на нее фокус на панели «Зоны», убрать значки «∨» рядом со связанными ранее с нею зонами в списке «Связанные зоны» (рисунок 21):

| <b>ДУ</b> Файл не выбран                                                                                |     |             |                       |          |          |          |
|----------------------------------------------------------------------------------------------------|-----|-------------|-----------------------|----------|----------|----------|
| Код доступа СОМ-порт Файл настроек МШС МР МД(В) МС 30 Внешнние модули Группы ШС Ключи Архив Отчет Выход |     |             |                       |          |          |          |
| -Слотыг<br>мР2   МС1   МШС5   МД1   МШС2   МШС3   МР6  <br>MWCI<br>MP1                                  | MC8 | 12<br>$-11$ | 13 <sup>°</sup><br>14 | 15<br>16 | 18<br>17 | 19<br>20 |
|                                                                                                    |     |             |                       |          |          |          |
| -Зоныг<br>Связанные зоныг<br>$\frac{1}{2}$<br>$\Gamma$ 1<br>$\overline{\square}$ 2<br>$\Box$ 4          |     |             |                       |          |          |          |
|                                                                                                    |     |             |                       |          |          |          |
| П Автовзятие шлейфов П Запрет программирования по шине П Работа только от внешнего источника 12В.       |     |             |                       |          |          |          |
|                                                                                                    |     |             |                       |          |          |          |

Рисунок 21

2.1.6 Работа с ключами доступа

2.1.6.1 Для чтения и записи в память прибора кодов ключей доступа электромонтеров и групп задержания (далее по тексту – ГЗ), записанных предварительно в энергонезависимую память пульта ввода, необходимо:

− *подсоединить к МВ пульт ввода*: установить вилку шнура пульта ввода в розетку платы МВ. На пульте ввода должны попеременно мигать индикаторы **ГОТОВ** и **ПУЛЬТ**. Если это не происходит, извлечь вилку шнура пульта ввода из розетки МВ, развернуть ее на 180 ° и вновь установить в розетку. Если видно, что питание на пульт ввода подано, но он работает некорректно, нажать кнопку **RST** пульта ввода;

− *ввести индивидуальный код пульта ввода* (четыре десятичные цифры). Если код введен правильно, после звукового сигнала начнет светиться индикатор **ГОТОВ** пульта ввода, а если код не совпал – включится звуковой сигнал имитации сирены. Перед повторным набором кода пульта ввода нажать кнопку **RST** пульта;

− в основном окне программы *выбрать команду главного меню* «Ключи \ Переписать из пульта ввода» (рисунок 22);

− *для ввода в прибор кодов ключей доступа электромонтеров и ГЗ* нажать кратковременно клавиши **F 9 ВВОД** пульта ввода. Индикатор **ГОТОВ** пульта ввода должен начать мигать, а через 6-7 с снова светиться непрерывно. После выполнения пультом ввода команды необходимо нажать кнопку «ОК» появившегося в основном окне программы диалогового окна (рисунок 23);

− *отсоединить пульт ввода от МВ.*

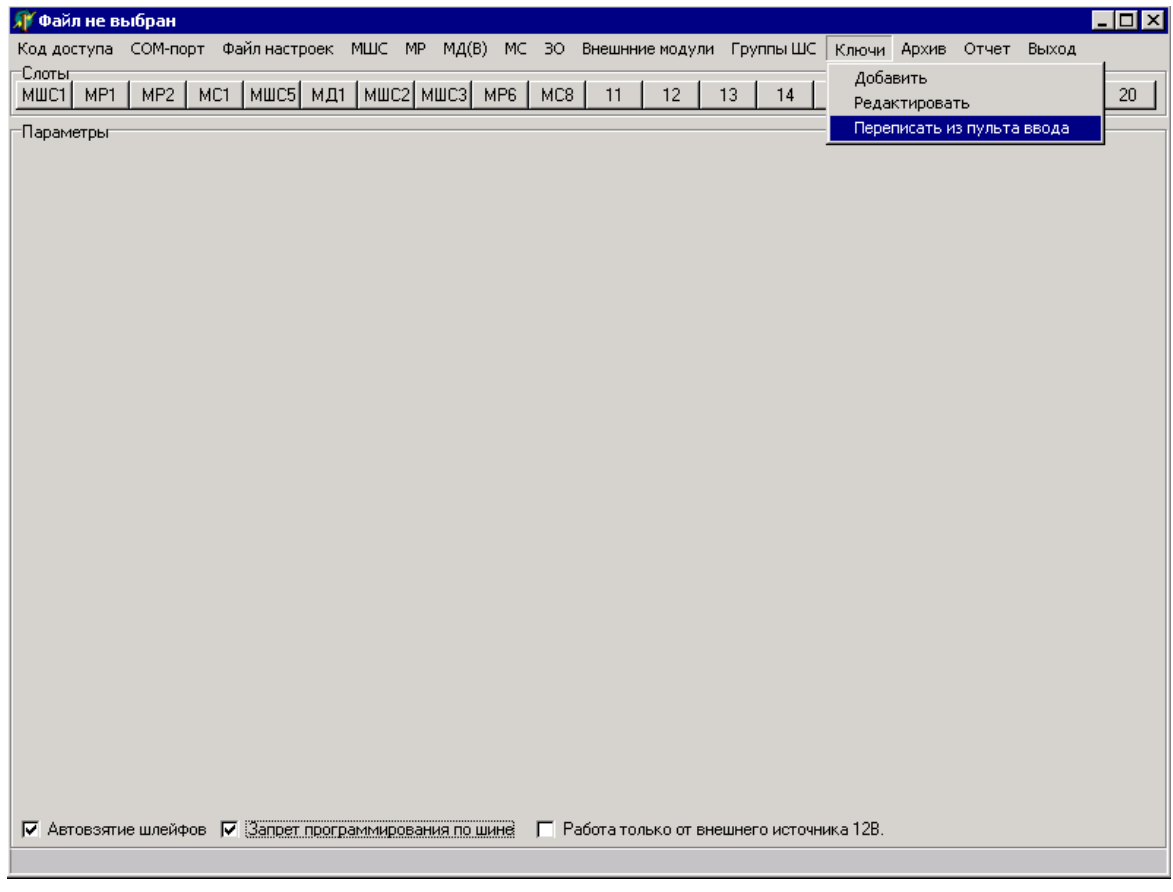

Рисунок 22

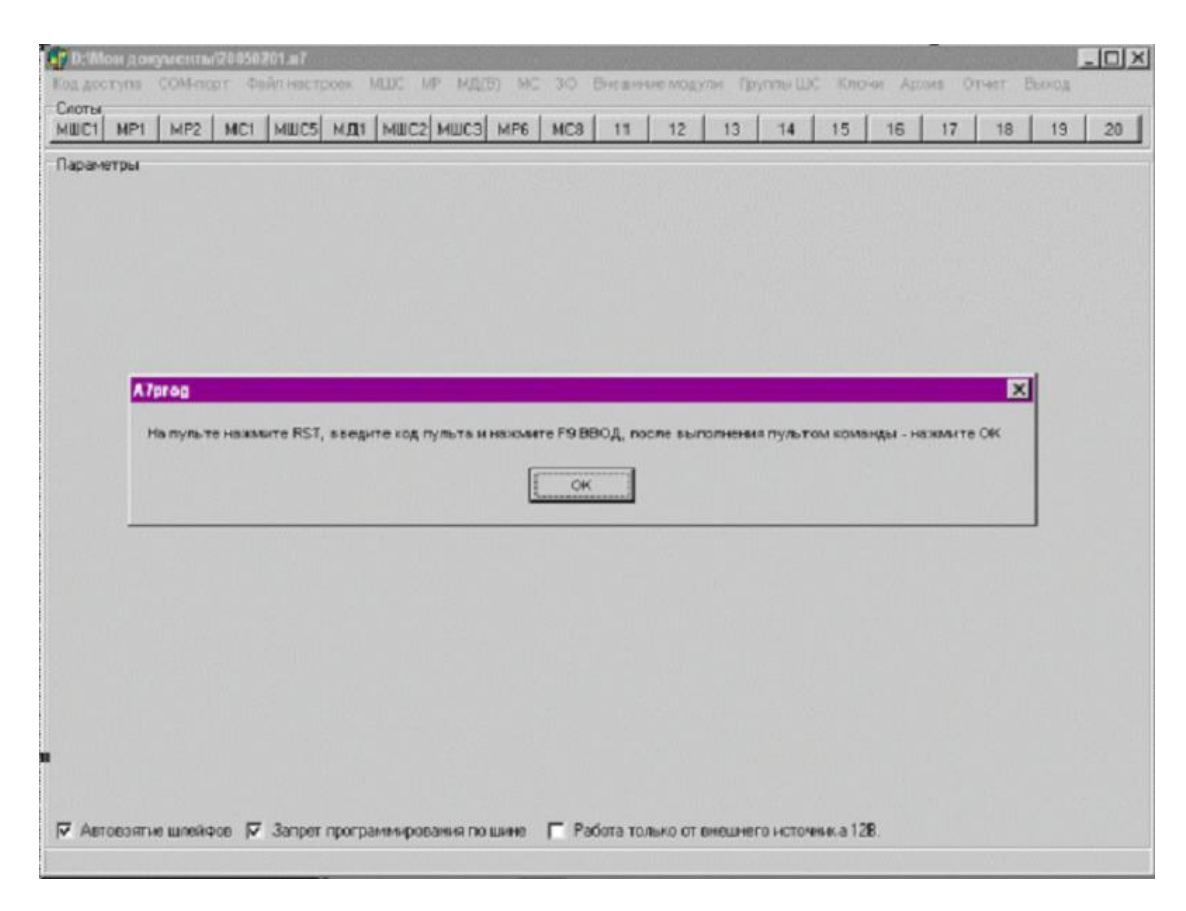

2.1.6.2 Для редактирования параметров ключей доступа необходимо выбрать команду главного меню «Ключи \ Редактировать». В результате ее выполнения в основном окне программы появляется панель со списком введенных ранее ключей доступа (рисунок 24). По умолчанию ключи в списке отсортированы в порядке возрастания их порядковых номеров в приборе. При необходимости можно произвести сортировку списка ключей по их принадлежности к зонам, либо сформировать список неиспользованных ключей.

После нажатия левой клавишей мыши на любой строке списка в основном окне программы появляется панель с параметрами соответствующего ключа доступа (рисунок 25). При редактировании данных ключа доступа можно выбрать для него другого пользователя, а также (двойным нажатием левой клавиши мыши на номере) изменить номер зоны, к которой относится ключ, и номер ключа для СПИ.

Для удаления текущего ключа доступа необходимо нажать командную кнопку «Удалить». Для добавления нового ключа доступа необходимо нажать командную кнопку «Добавить». Для возврата к общему списку ключей доступа необходимо нажать командную кнопку «Следующий».

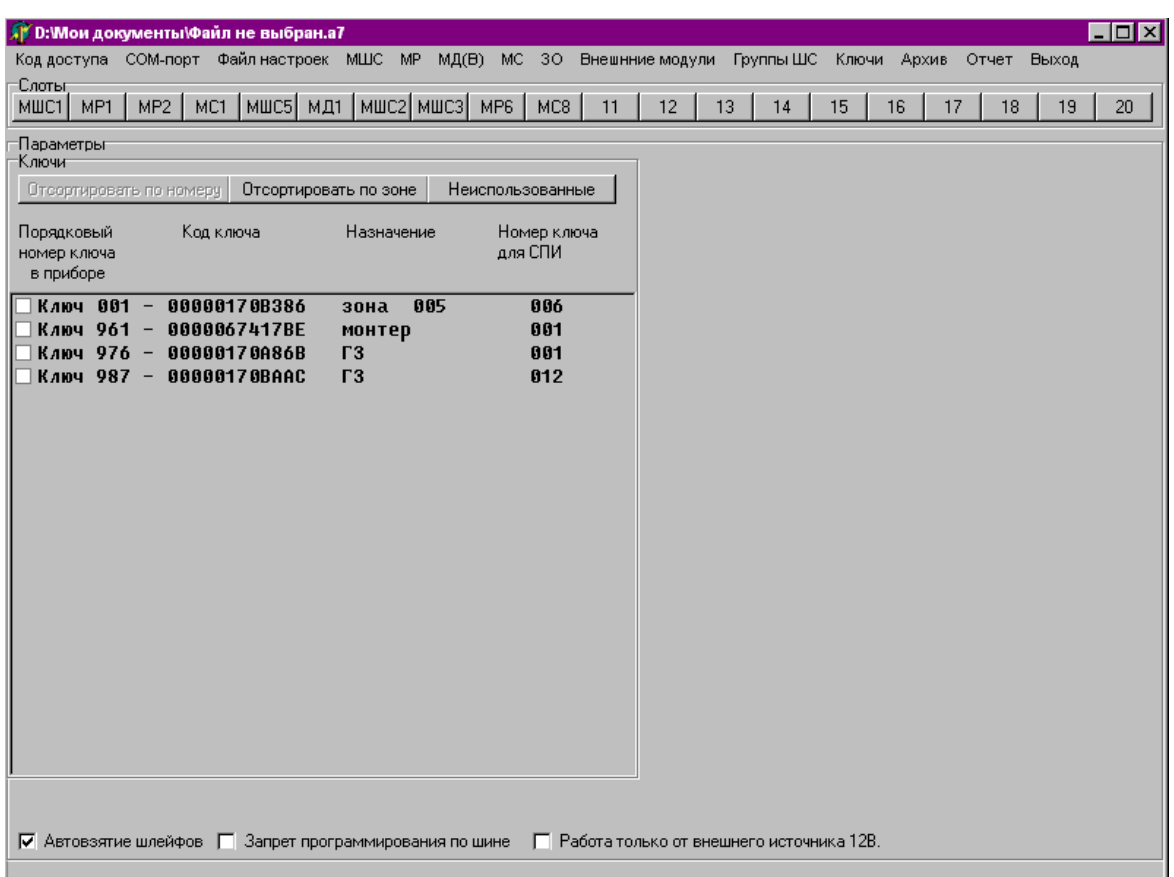

Рисунок 24

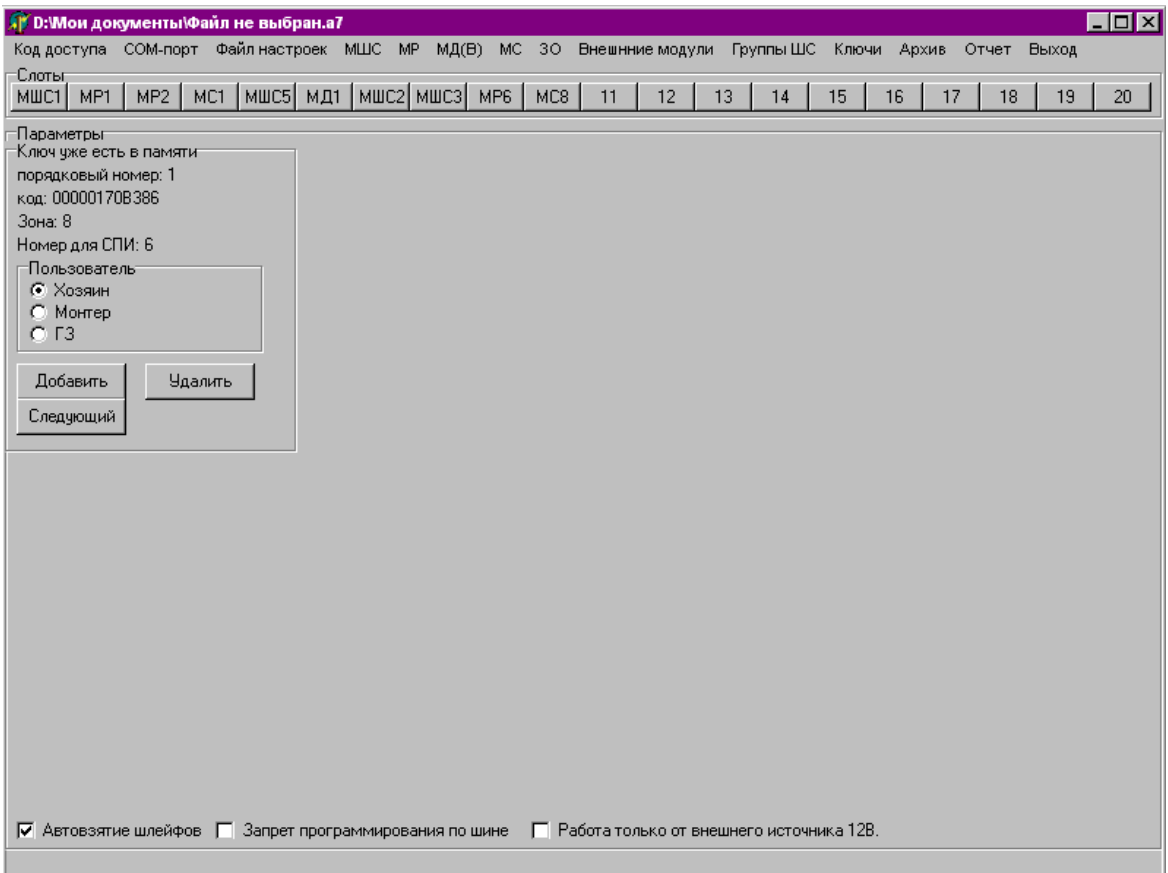

Рисунок 25

2.1.6.3 Добавлять новые ключи доступа можно с помощью командной кнопки «Добавить» на панели с параметрами ключа доступа (2.1.6.2 настоящего РЭ), либо выбрав команду главного меню «Ключи \ Добавить». В результате выполнения этих команд в нижней части основного окна программы появляется индикатор (рисунок 26):

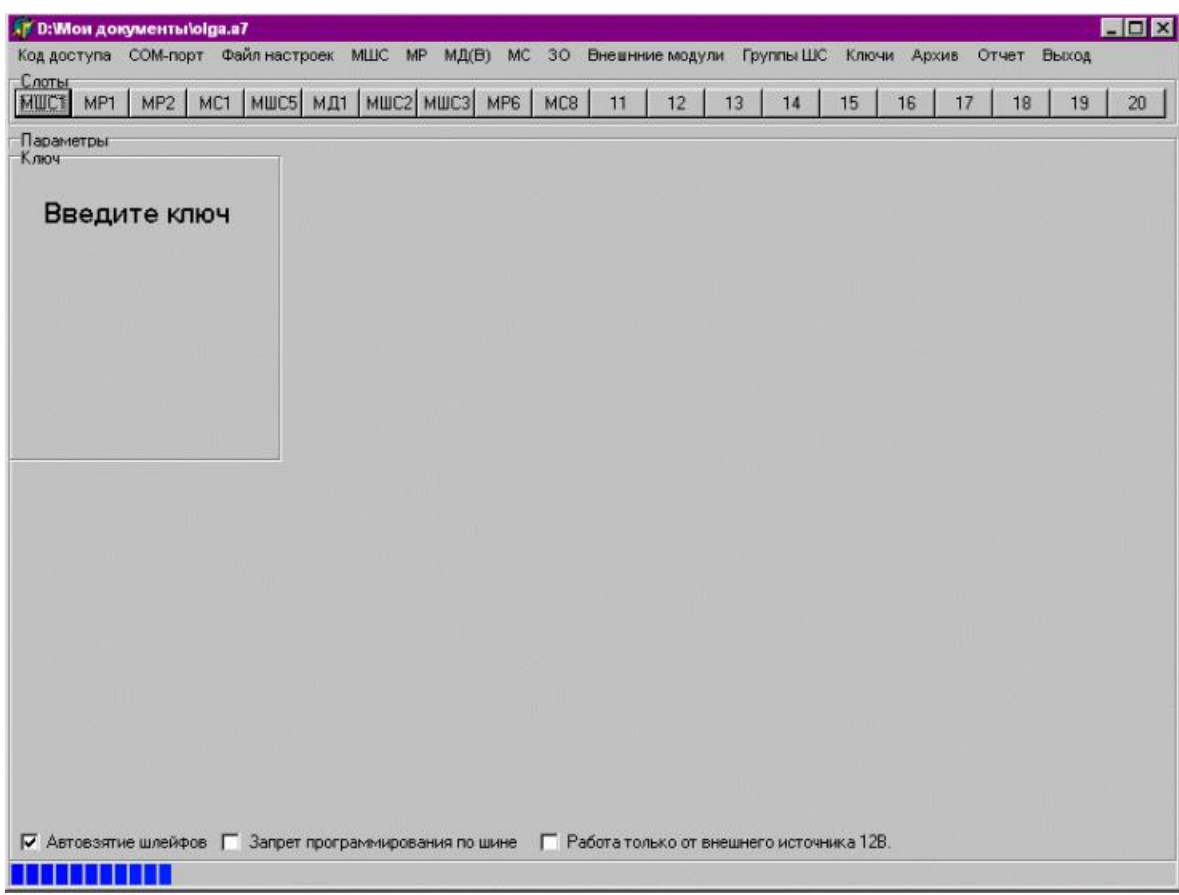

Рисунок 26

В течение времени ожидания, показываемого индикатором, необходимо вставить новый ключ доступа в УД МВ. Если новый ключ успешно прочитан, в основном окне программы появляется панель с его параметрами.

2.1.7 Чтение архива событий

2.1.7.1 Чтение архива событий прибора осуществляется с помощью команды главного меню «Архив» основного окна программы. В результате выполнения этой команды на экране ПЭВМ появляется окно с текстовым файлом **arj.txt**, автоматически формируемым и записываемым программой в ее рабочей директории (рисунок 27):

| <b>O</b> [arj.txt]-BRED2                                                                                                    |                                                     |  |  |                                                                               |  |  |
|----------------------------------------------------------------------------------------------------|-----------------------------------------------------|--|--|-------------------------------------------------------------------------------|--|--|
| Файл Правка Выравнивание Разное Поиск Кодировки Шрифт                                                                                                    |                                                     |  |  |                                                                               |  |  |
| 圆窗目 ※ 胎盘   ∽                                                                                                    |                                                     |  |  |                                                                               |  |  |
| Последняя запись - 764<br>0000 Дата: 01/01 Время: 10:37:54 изменены настройки                                                                                                    |                                                     |  |  | 00 00 00 00 00 00 00 00                                                       |  |  |
| 0001 Дата: 01/01 Время: 10:37:54 включение<br>0002 Дата: 01/01 Время: 10:48:18 разряд АКБ                                                                                                    |                                                     |  |  | FF FF FF FF FF FF FF FF<br>FF FF FF FF FF FF FF FF                            |  |  |
| 0003 Дата: 01/01 Время: 00:00:00 включение<br>0004 Дата: 01/01 Время: 00:00:18 разряд АКБ                                                                                                    | FF FF FF FF FF FF FF FF<br>FF FF FF FF FF FF FF FF  |  |  |                                                                               |  |  |
| 0005 Дата: 01/01 Время: 00:00:42 включение                                                                                                    |                                                     |  |  | FF FF FF FF FF FF FF FF                                                       |  |  |
| 0006 Дата: 01/01 Время: 00:00:59 включение<br>0007 Дата: 01/01 Время: 00:01:45 изменены настройки<br>============                                                                              | FF FF FF FF FF FF FF FF<br>.00 00 00 00 00 00 00 00 |  |  |                                                                               |  |  |
| 0008 Лата: 01/01 Время: 00:01:45 включение<br>0009 Дата: 01/01 Время: 00:01:50 взятие 01<br>0010 Дата: 01/01 Время: 00:04:18 разряд АКБ<br>0011 Дата: 01/01 Время: 00:51:01 изменены настройки | FF FF FF FF FF FF FF FF                             |  |  | 00 00 00 00 00 00 FF EF<br>FF FF FF FF FF FF FF FF<br>00 00 00 00 00 00 00 00 |  |  |
| 0012 Дата: 01/01 Время: 00:51:01 включение<br>0013 Дата: 01/01 Время: 00:53:57 изменены настройки                                                                                              | FF FF FF FF FF FF FF FF                             |  |  | 00 00 00 00 00 00 00 00                                                       |  |  |
| 0014 Дата: 01/01 Время: 00:53:57 включение<br>0015 Дата: 01/01 Время: 00:56:18 разряд АКБ                                                                                                    | FF FF FF FF FF FF FF FF                             |  |  | FF FF FF FF FF FF FF FF                                                       |  |  |
| FF FF FF FF FF FF FF FF<br>0016 Дата: 01/01 Время: 01:10:42 включение<br>0017 Лата: 01/01 Время: 01:12:18 разряд АКБ                                                                           |                                                     |  |  | FF FF FF FF FF FF FF FF                                                       |  |  |
| RU $\left\  \frac{1}{24}$ ANSI (1251)<br>D:\Aларм 7\A7PROG\ari.txt<br>1:1<br>Вставка                                                                                                    |                                                     |  |  |                                                                               |  |  |

Рисунок 27

#### 2.1.8 Формирование файла отчета

2.1.8.1 Чтение файла отчета (файла, содержащего данные о запрограммированных функциях прибора) осуществляется с помощью команды главного меню «Отчет» основного окна программы. В результате выполнения этой команды на экране ПЭВМ появляется окно с текстовым файлом **report.txt**, автоматически формируемым и записываемым программой в ее рабочей директории (рисунок 28):

| <sup>o</sup> [report.txt]-BRED2                                                                                                    | ⊡IX |
|----------------------------------------------------------------------------------------------------|-----|
| Файл Правка Выравнивание Разное Поиск Кодировки Шрифт                                                                                                    |     |
| 口声目 太阳追 ^                                                                                                    |     |
| $3$ OH $M - 3$                                                                                                    |     |
| 001 Шлейфы: 1, 2, 3, 4, 7, 8,<br>002 Шлейфы: 17, 18, 23, 24,<br>004 Шлейфы: 37, 38, 39, 40,                                                                                                    |     |
| Разделы - 3                                                                                                    |     |
| 001 Шлейфы: 1, 2, 3, 4, 7, 8, 37, 38, 39, 40,<br>002 Шлейфы: 17, 18, 23, 24, 37, 38, 39, 40,<br>004 Шлейфы: 1, 2, 3, 4, 7, 8, 17, 18, 23, 24, 37, 38, 39, 40,                                                                                                    |     |
| Связанных зон нет<br>Внутренние модули - 10                                                                                                    |     |
| 01 модуль шлейфов МШС1<br>02<br>модуль реле<br>MP <sub>1</sub><br>MP <sub>2</sub><br>03<br>модуль реле<br>MC 1<br>04<br>модуль связи<br>модуль шлейфов MUC5<br>05<br>модуль доступа<br>06<br>МД1<br>модуль шлейфов МШС2<br>07<br>модуль шлейфов МШСЗ<br>08<br>модуль реле<br>MP <sub>6</sub><br>09<br>MC8<br>10<br>модуль связи<br>параметры шлейфов |     |
| 01 отключен                                                                                                    |     |
| RU $\parallel$ anst (1251)<br>D:\Аларм_7\A7PROG\report.txt<br>Вставка<br>1:1                                                                                                    |     |

Рисунок 28

## 2.1.9 Сохранение результатов программирования

2.1.9.1 После установки всех необходимых параметров файл настроек необходимо записать в память прибора либо на жесткий диск ПЭВМ (2.1.2.4 настоящего РЭ).

При записи файла настроек на жесткий диск ПЭВМ на экране появляется диалоговое окно с возможностью выбора имени файла настроек (**\*.a7**) и директории его размещения (рисунок 29).

При записи файла настроек непосредственно в память прибора или в микросхему, установленную в МВ, в нижней части основного окна программы появляется индикатор выполнения процесса записи результатов программирования (рисунок 30).

2.1.9.2 Завершение работы программы осуществляется с помощью команды «Выход» главного меню либо при нажатии кнопки «х» системного меню основного окна программы.

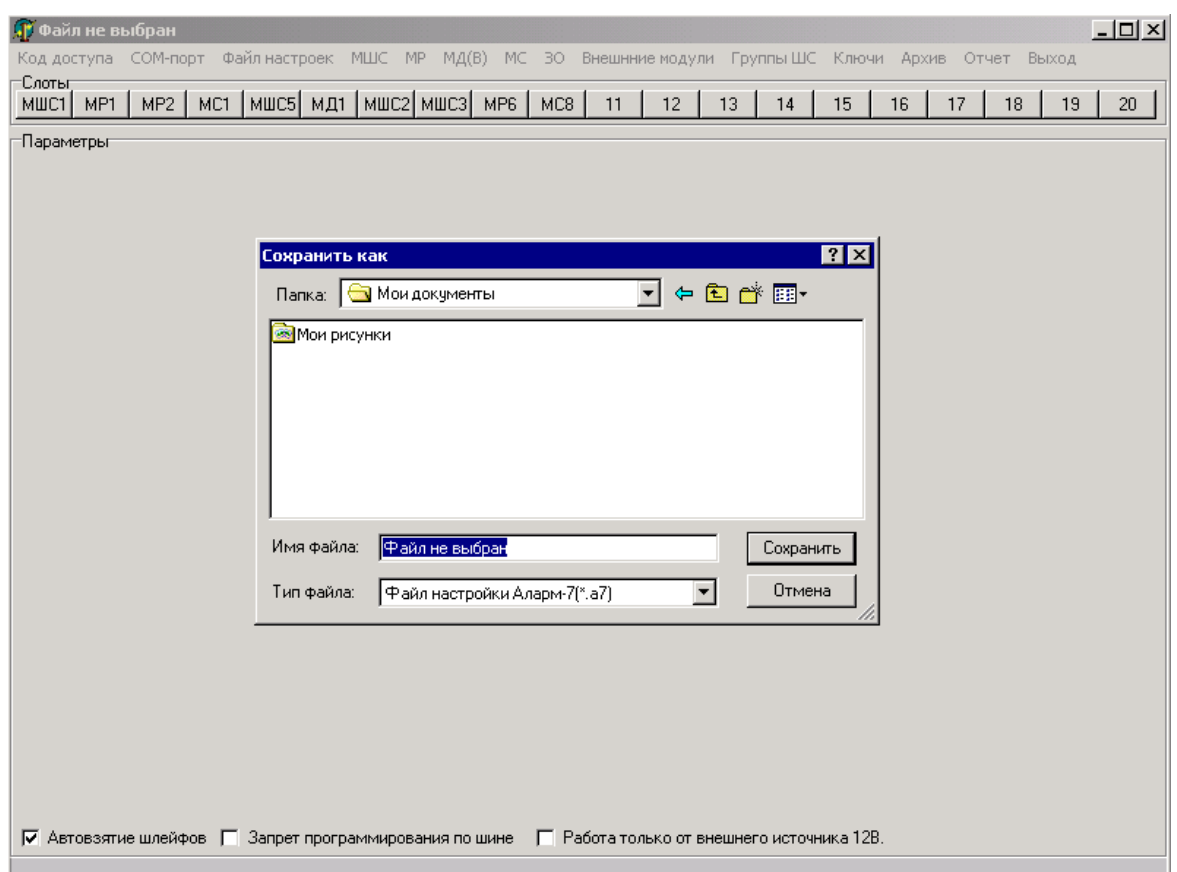

Рисунок 29

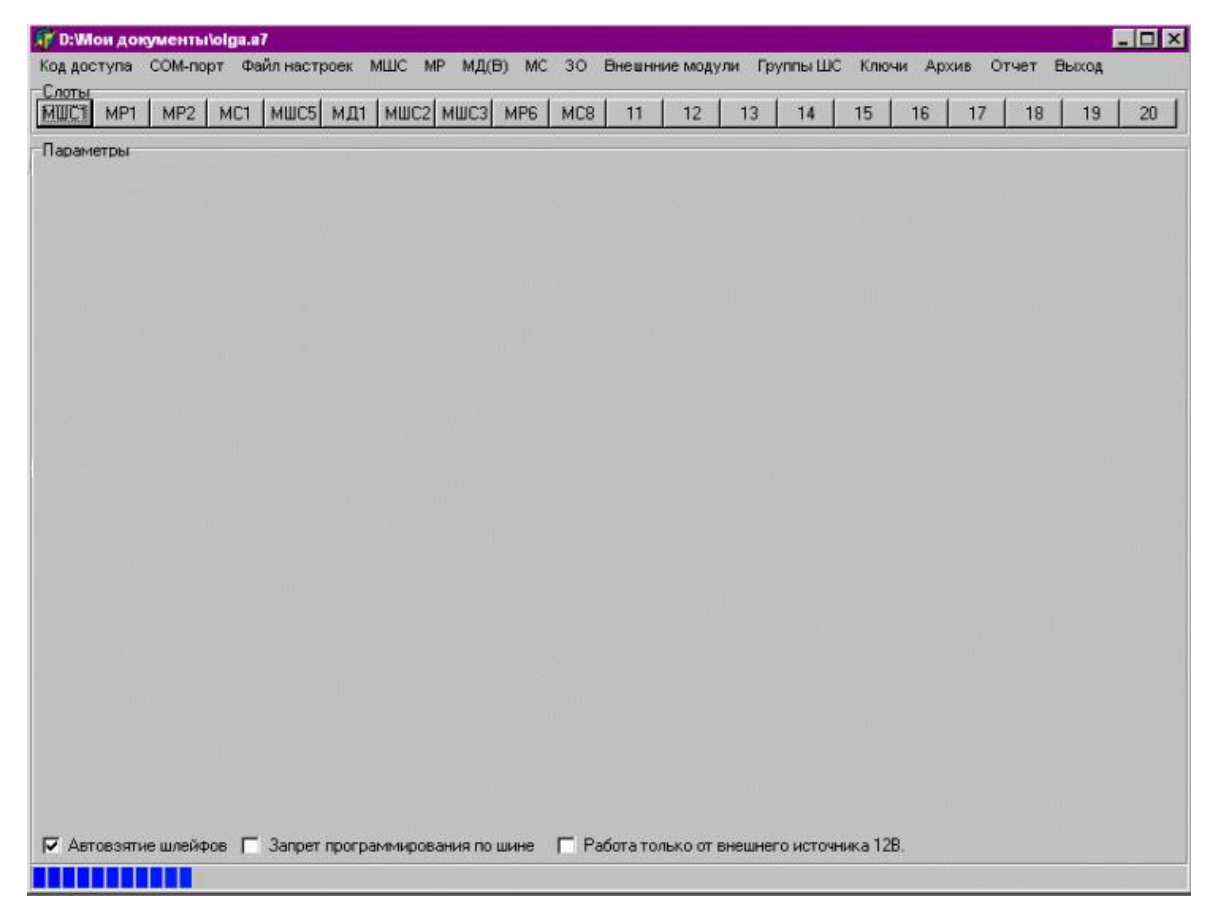

Рисунок 30